#### *Sistema de Notificaciones y Casilla Electrónicas eCasilla-CGR*

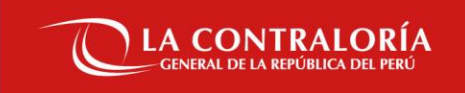

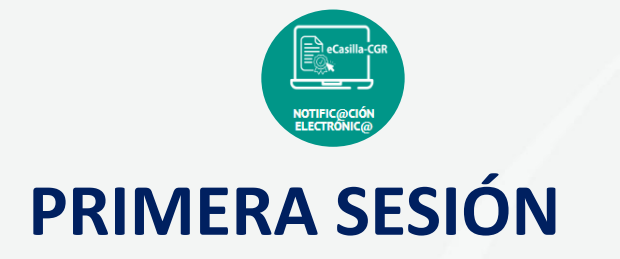

- 1. Central de Atención al Usuario (CAU)
- 2. Roles/Perfiles en el Sistema de Casilla Electrónica.
- 3. SARI: Acceso y asignación de roles en el Sistema de Casilla Electrónica.
- 4. Acceso al Sistema de Casilla Electrónica.
- 5. Familia Firma Perú (Firma Perú Desktop y Cliente Firma Perú)

# **01**

# **CAU** *Central de Atención al Usuario*

## **CATÁLOGO DE SERVICIOS**

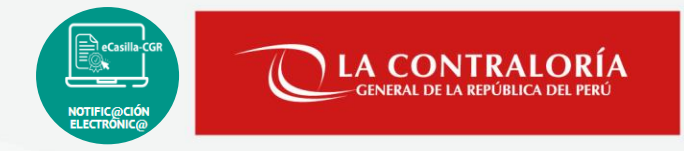

Fa, Orientación en la Notificación Electrónica

**Catálogo de Servicios de Aplicativos – Casilla Electrónica:**

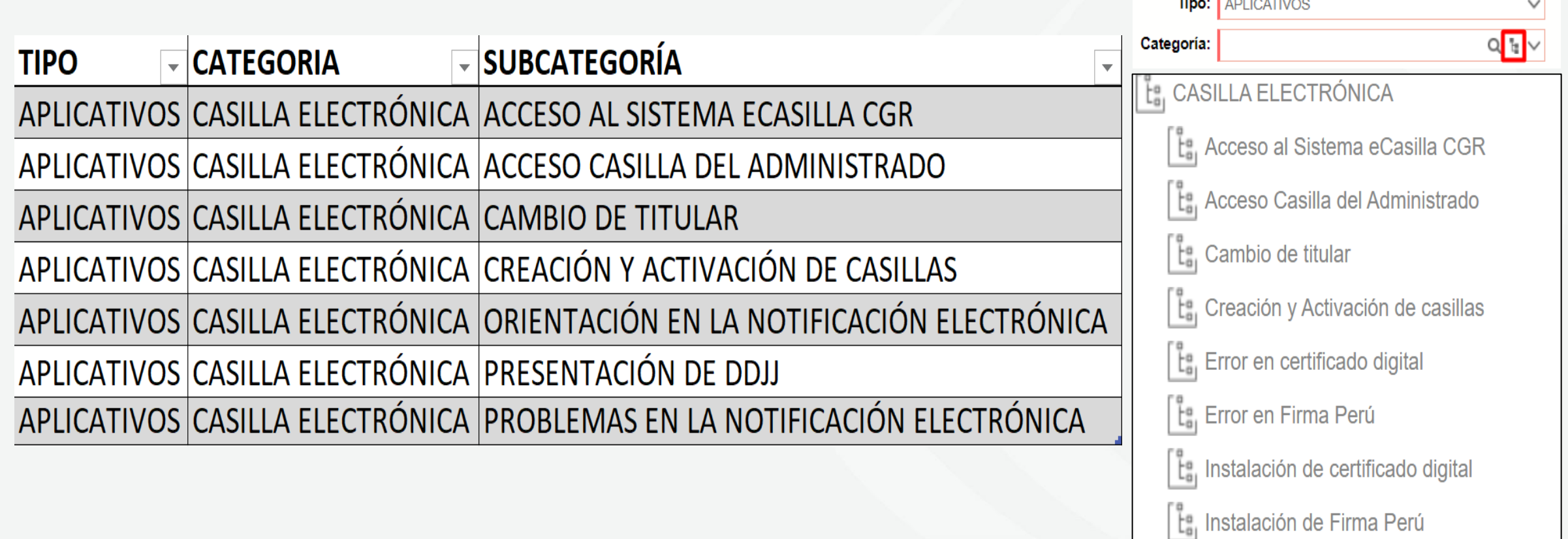

## **FLUJO DE ATENCIÓN**

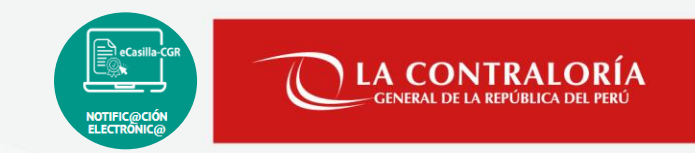

Actividades que se realizan desde la elaboración de la consulta de atención hasta la respuesta que se entrega al usuario y la calificación de la atención brindada.

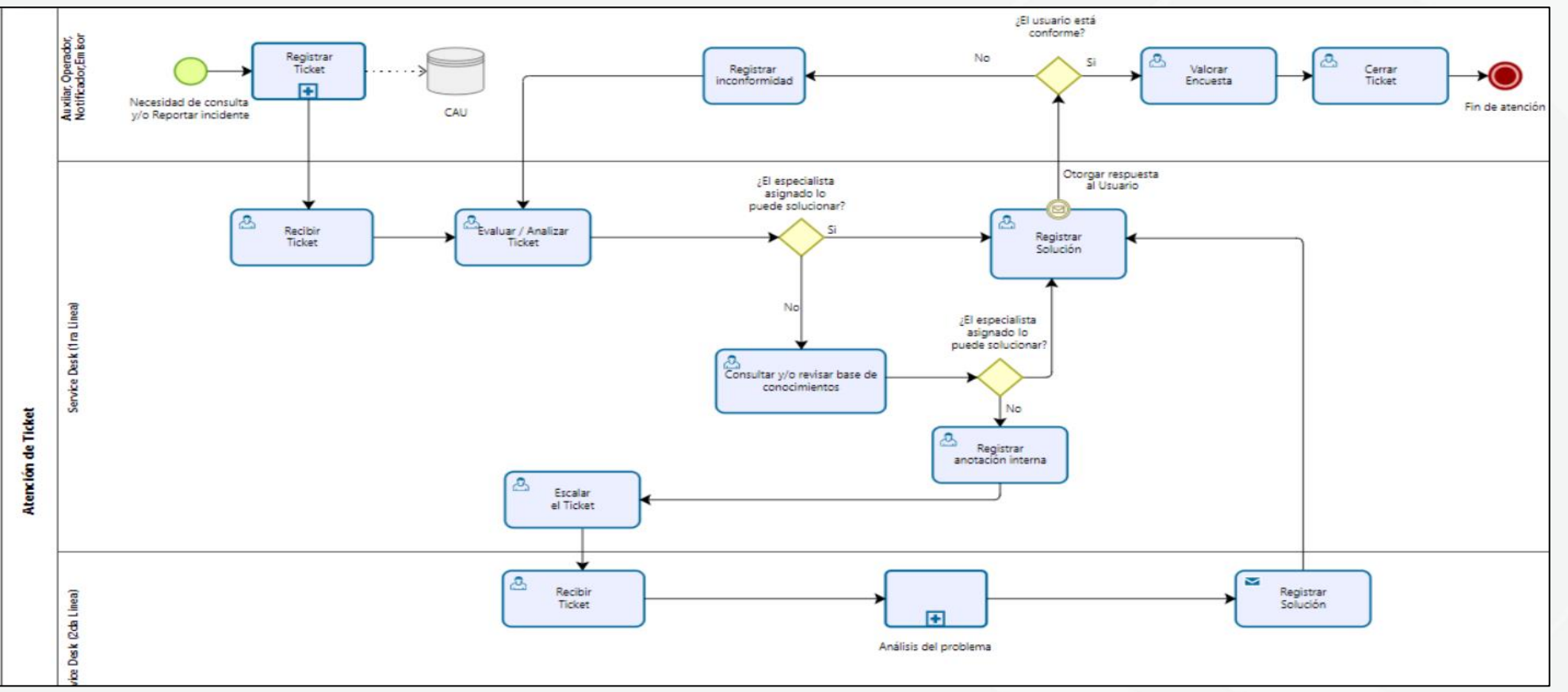

## **PLATAFORMA DE LA CENTRAL DE ATENCIÓN AL USUARIO**

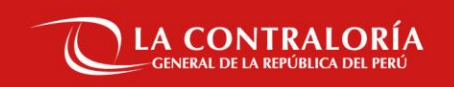

## **Formas de acceder al Sistema Central de Atención al Usuario**

#### Landing Page:<https://doc.contraloria.gob.pe/ecasilla/>

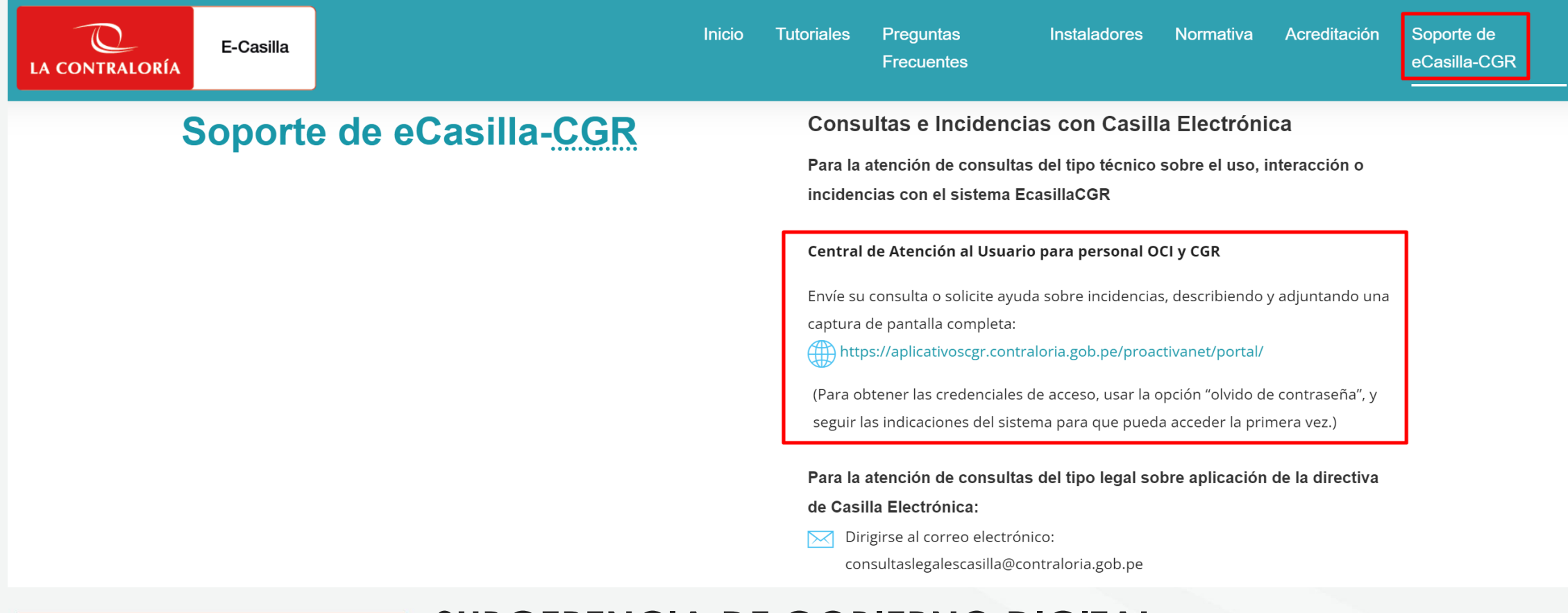

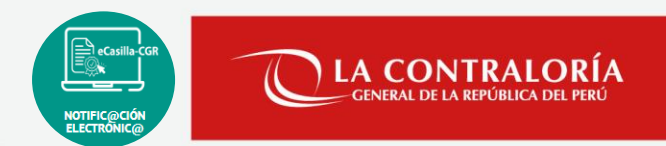

## **Formas de acceder al Sistema Central de Atención al Usuario**

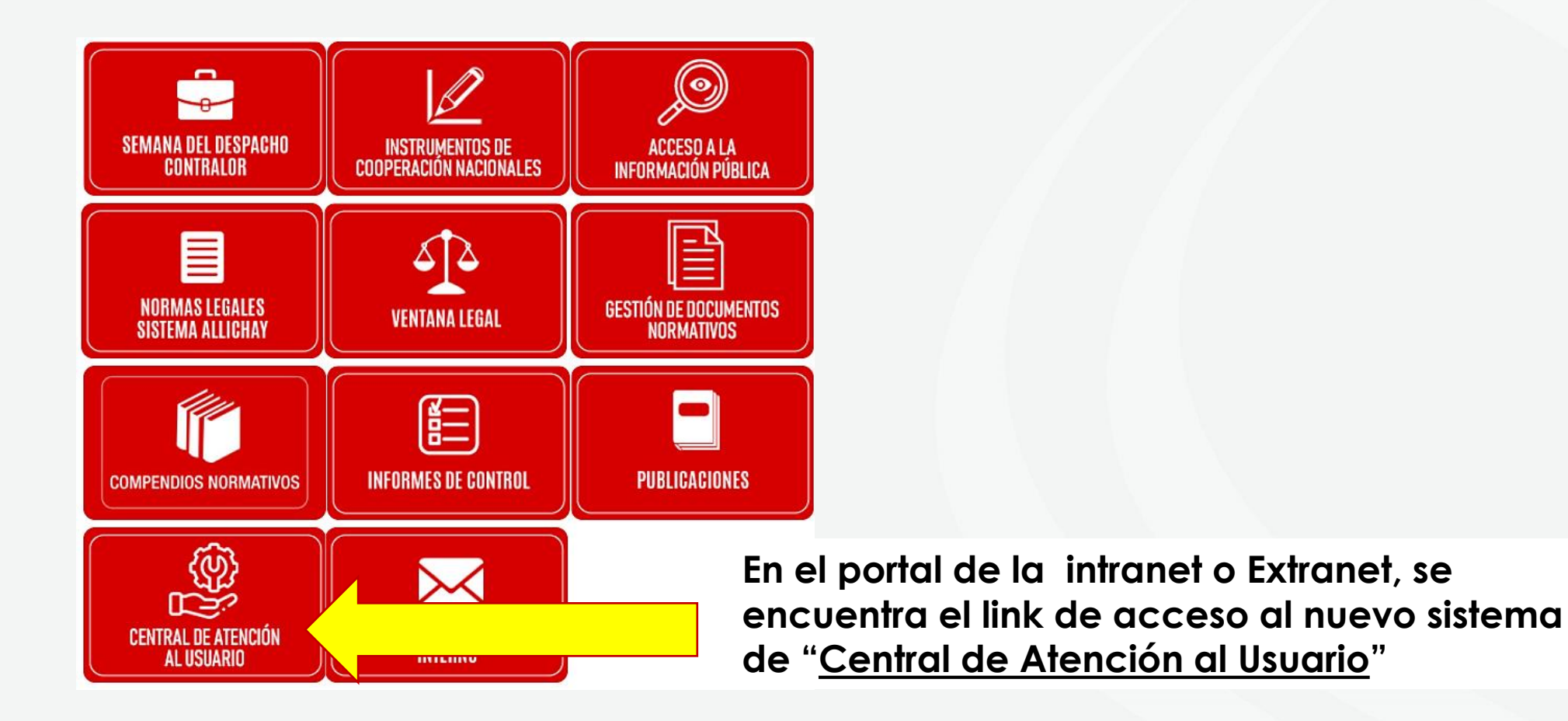

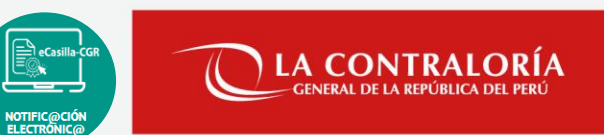

#### **Formas de acceder al Sistema Central de Atención al Usuario**

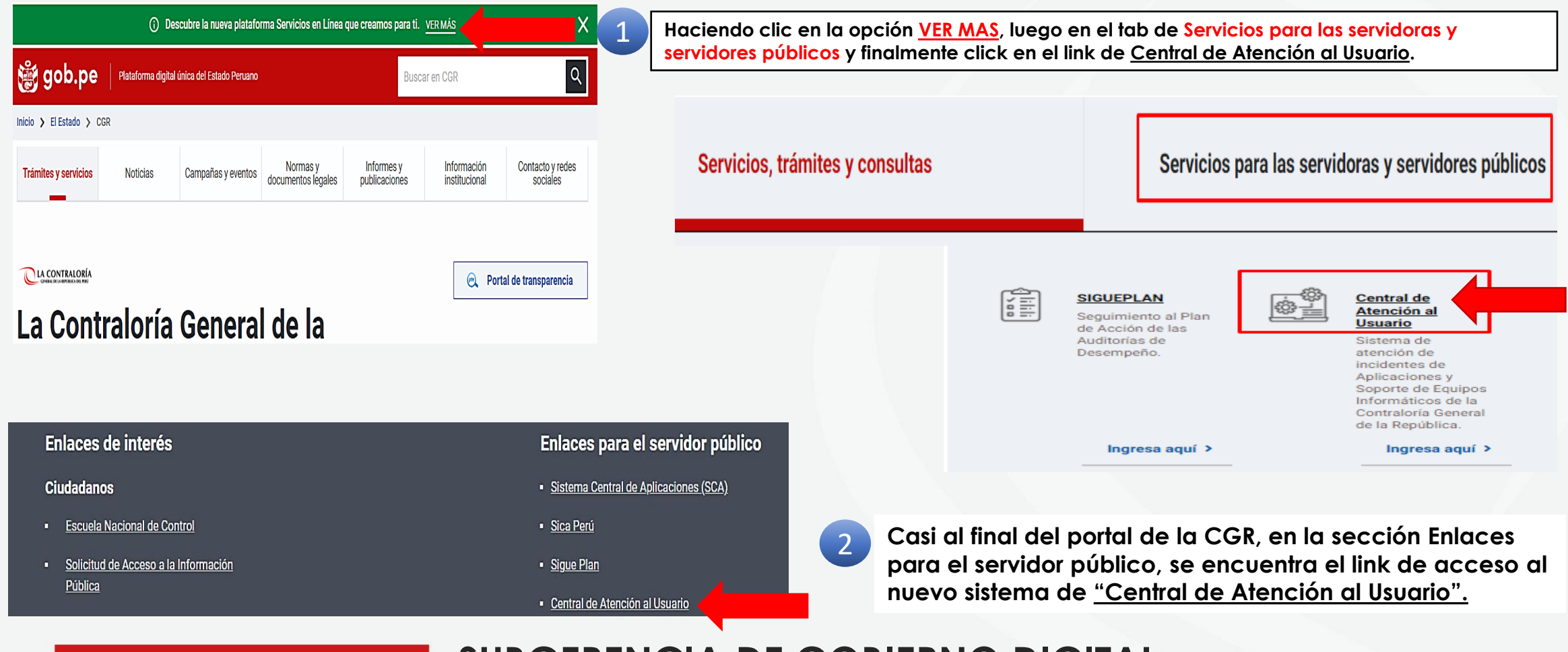

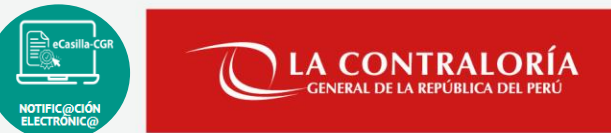

 *clave?"*

#### **Ingreso al Sistema Central de Atención al Usuario**

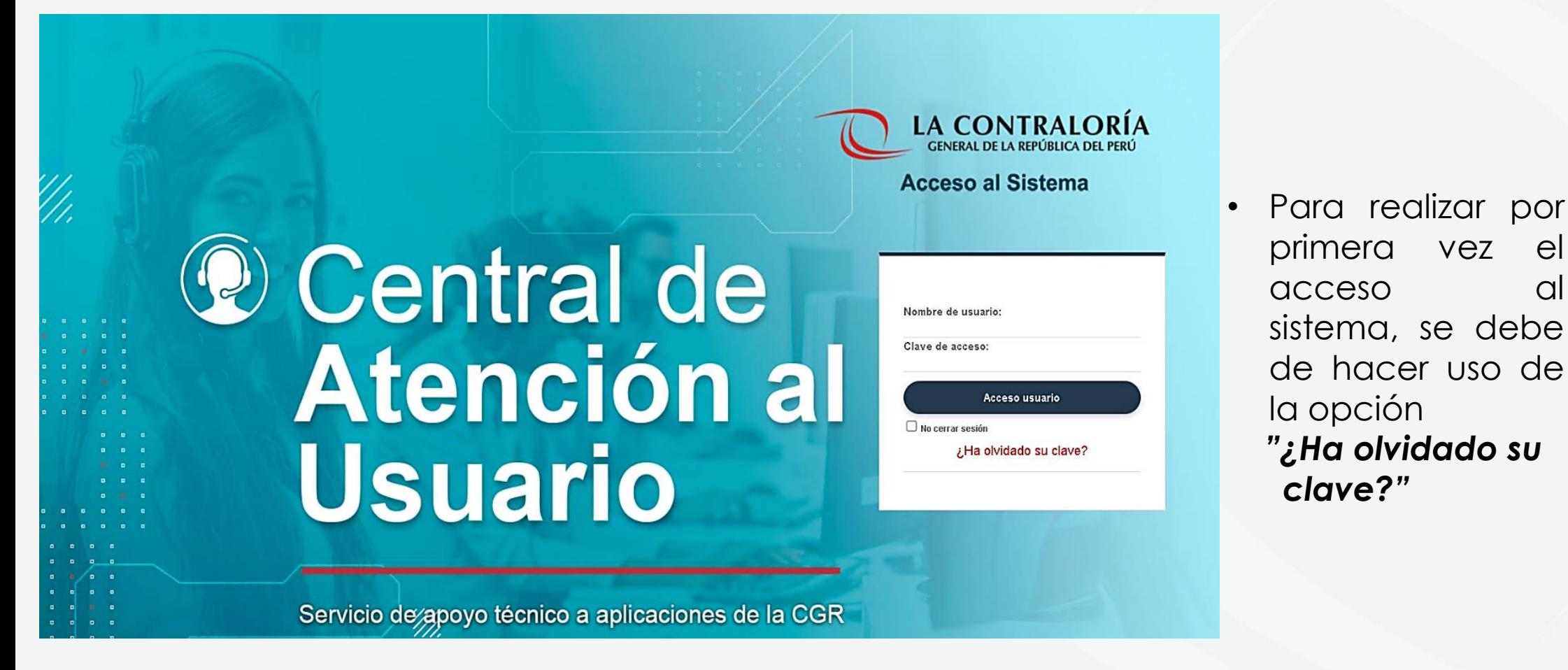

1

2

#### **Ingreso al Sistema Central de Atención al Usuario**

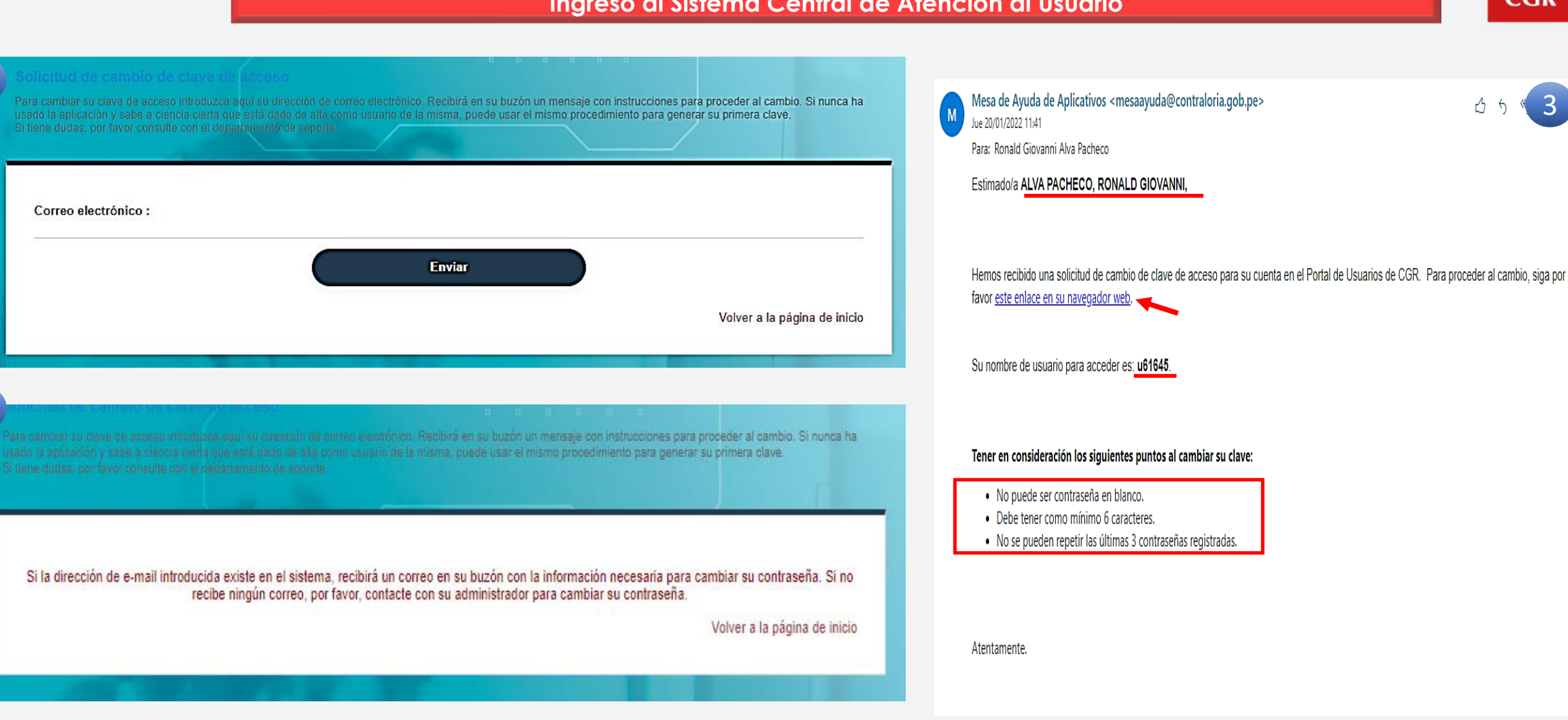

#### **Ingreso al Sistema Central de Atención al Usuario**

 $\mathbb{C}$ **CGR** 

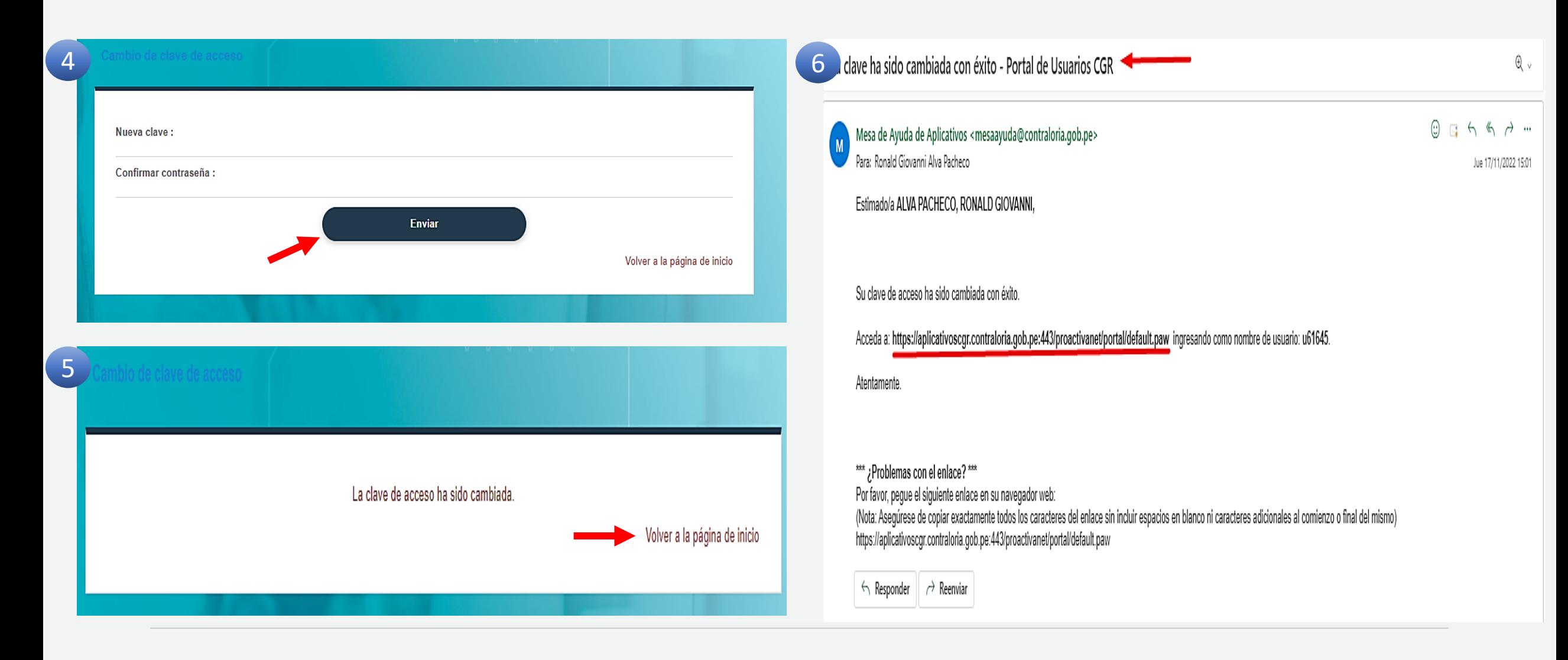

# CGR

#### **Ingreso al Sistema Central de Atención al Usuario**

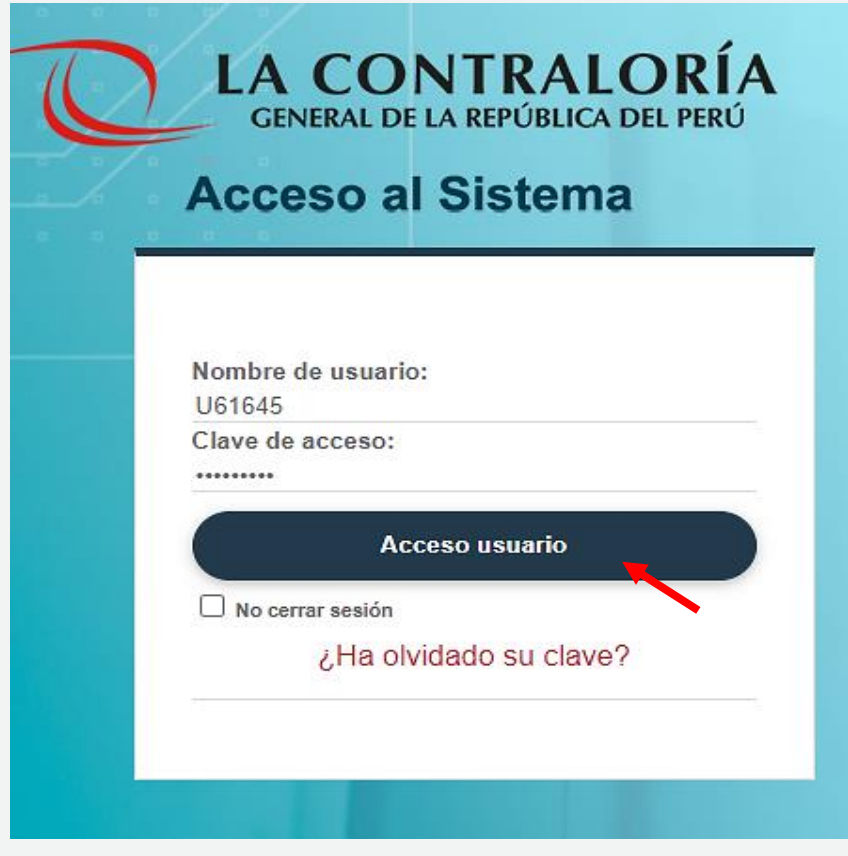

• *Ingresamos con el código anteponiendo la letra "U" si es usuario de la CGR ó "E" si es usuario del OCI o Entidad y la clave de acceso previamente registrada.*

#### **Ingreso al Sistema Central de Atención al Usuario**

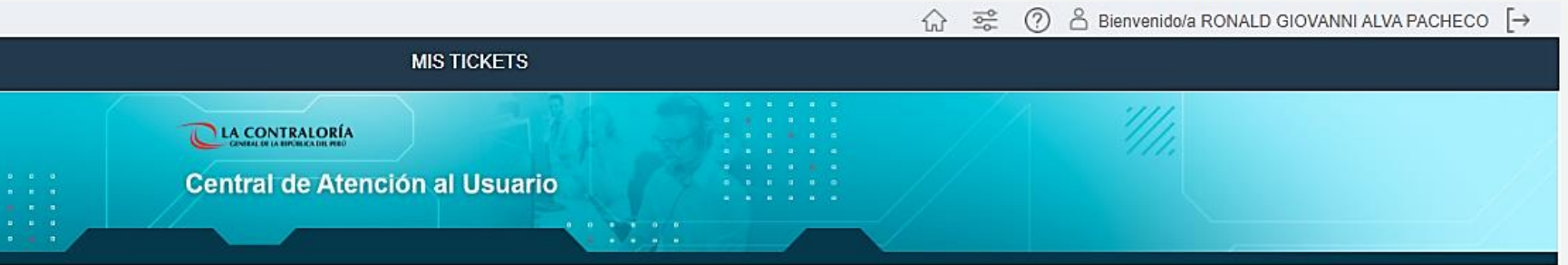

#### Bienvenido al Portal de Usuario, ¿qué necesitas hacer?

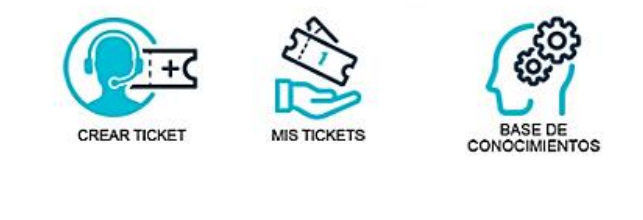

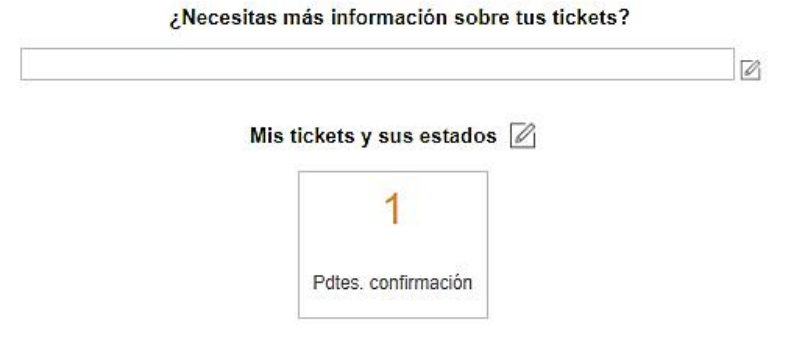

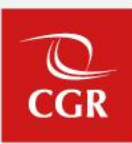

#### **Registro de incidencia en el Sistema Central de Atención al Usuario**

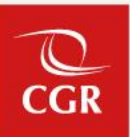

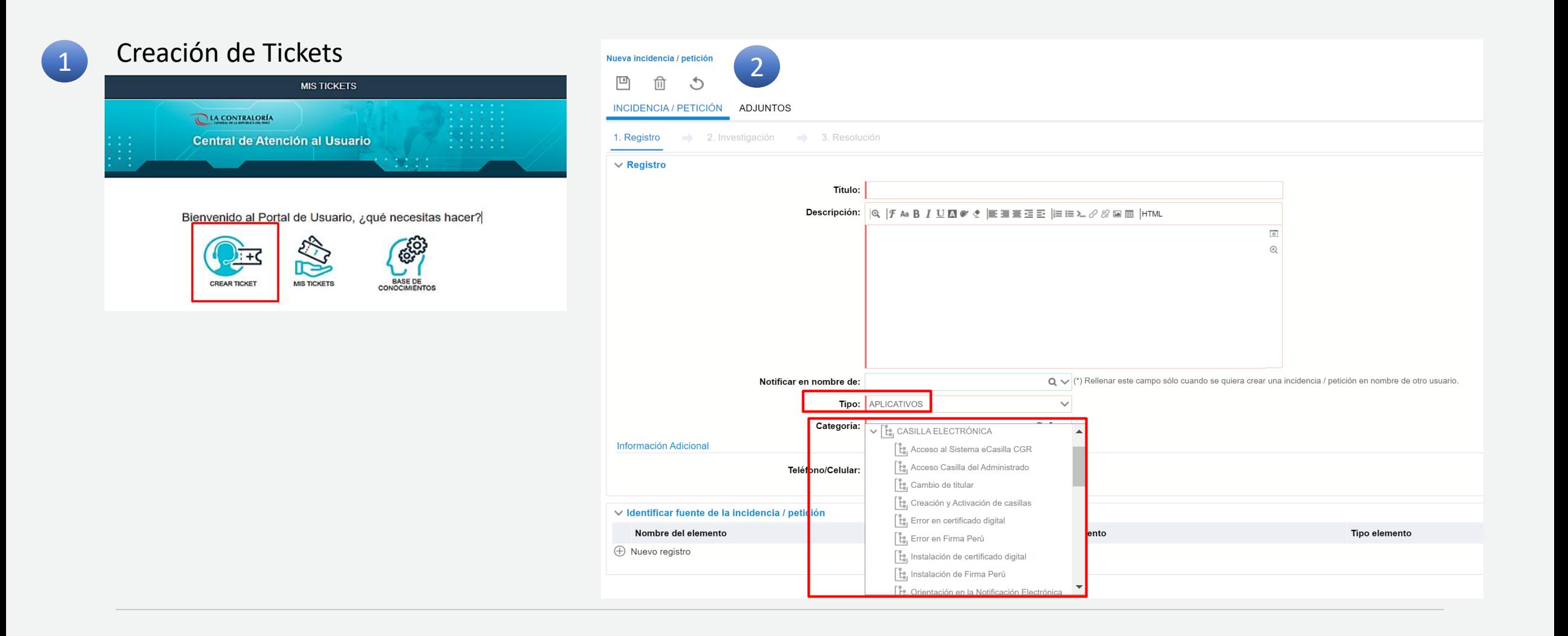

#### **Registro de incidencia en el Sistema Central de Atención al Usuario**

- Con las consideraciones indicadas anteriormente, el usuario deberá ingresar su solicitud completando todos los campos: **Título**, **Descripción**, **Tipo, Categoría y Celular**.
- De la misma forma podrá registrar documentos adjuntos(por ejm. Documentos Word, PPT, PDF, Excel, etc) que sustenten su consulta
- Luego de haber registrado la consulta, debe presionar el botón guardar, y su solicitud será recibida por un analista para su revisión y atención.

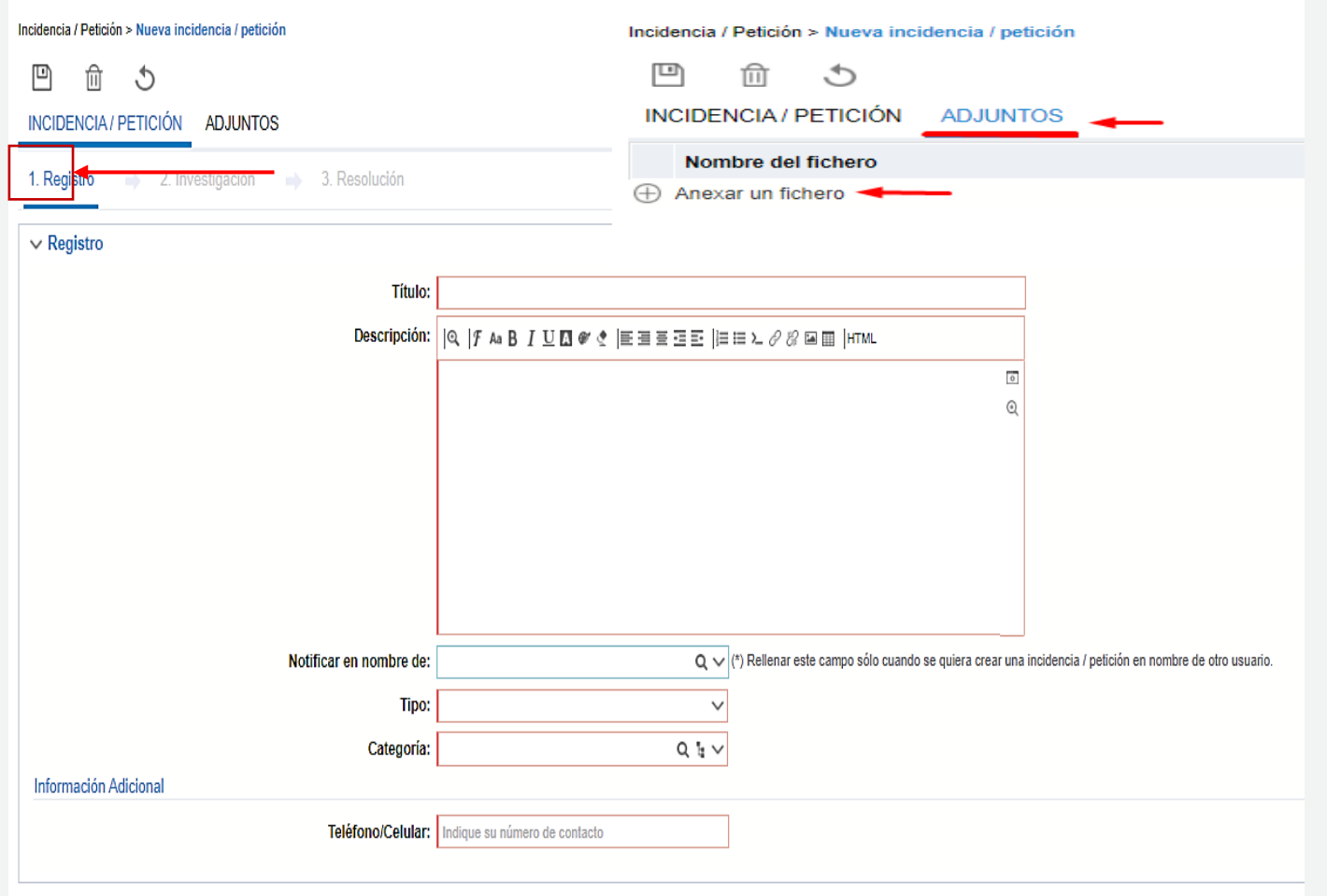

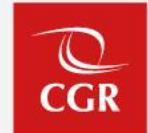

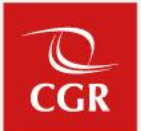

#### **Registro de incidencia en el Sistema Central de Atención al Usuario**

• Una vez que se da clic en guardar, se registra la solicitud y nos muestra el detalle y el número de la incidencia creada, en la parte superior izquierda, así como el estado de la solicitud en la parte superior derecha, el cual está a la espera de ser asignada a un analista para la revisión y atención.

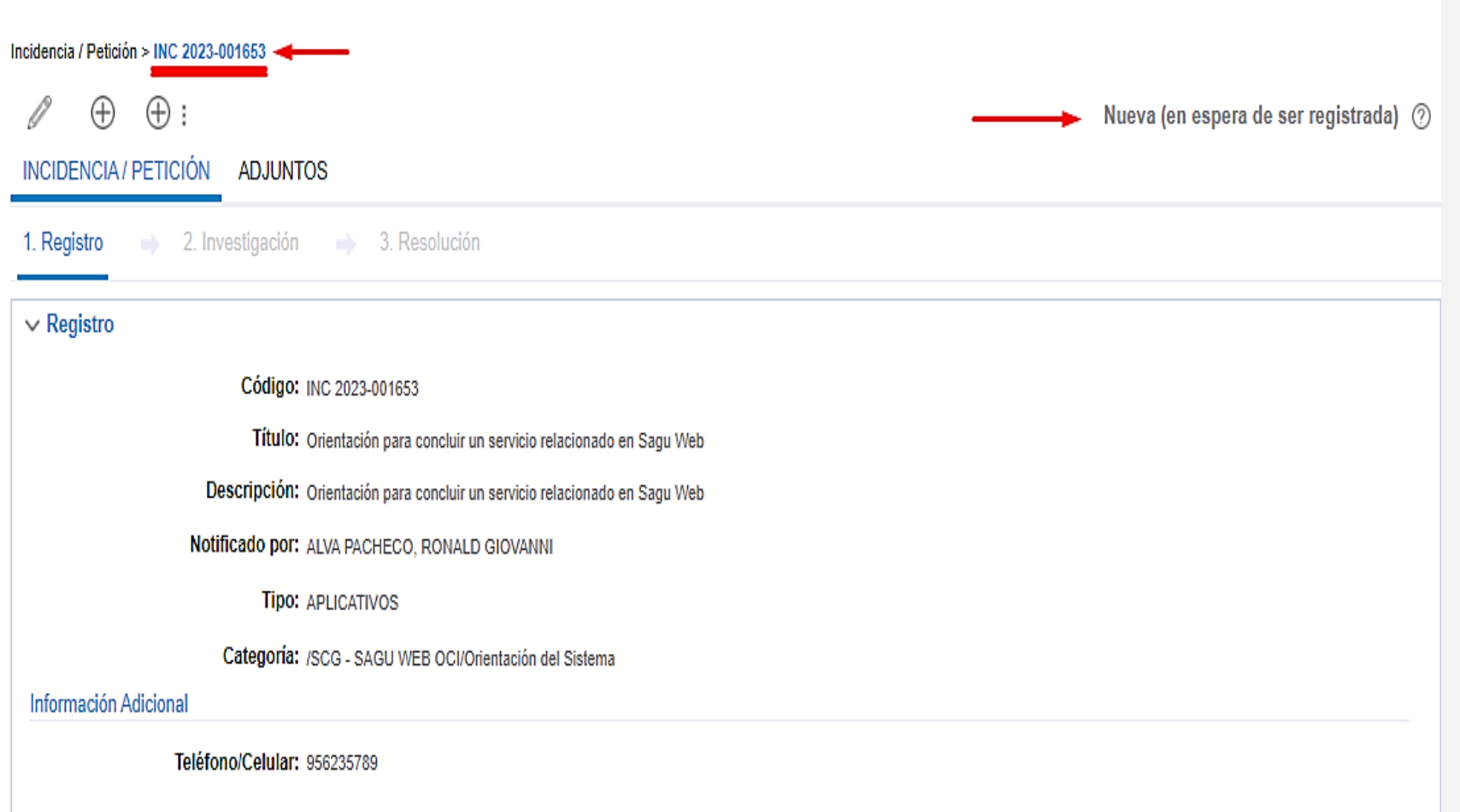

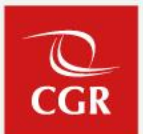

 $\mathbb{Q}$  v

#### **Registro de incidencia en el Sistema Central de Atención al Usuario**

Orientación para concluir un servicio relacionado en Sagu Web - Iticket INC 2023-0016531

• Adicionalmente cuando se registra la incidencia, al usuario se le notifica mediante correo electrónico, con los detalles de la misma.

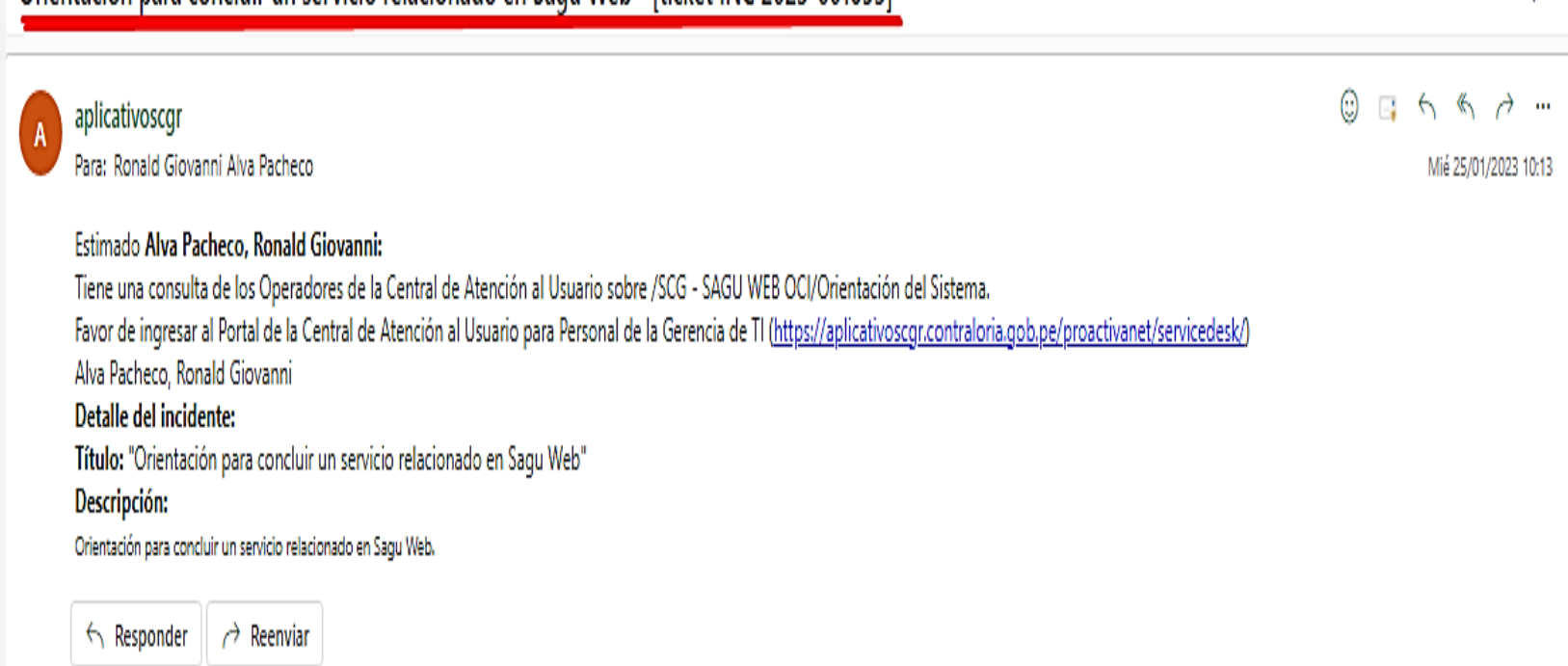

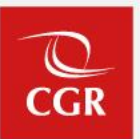

#### **Registro de incidencia en el Sistema Central de Atención al Usuario**

• Para conocer a quien se le asignó el ticket, se ingresará a la opción denominada **2.Investigación** y en la sección: **Estado actual**, verificar el item **Grupo de Soporte**.

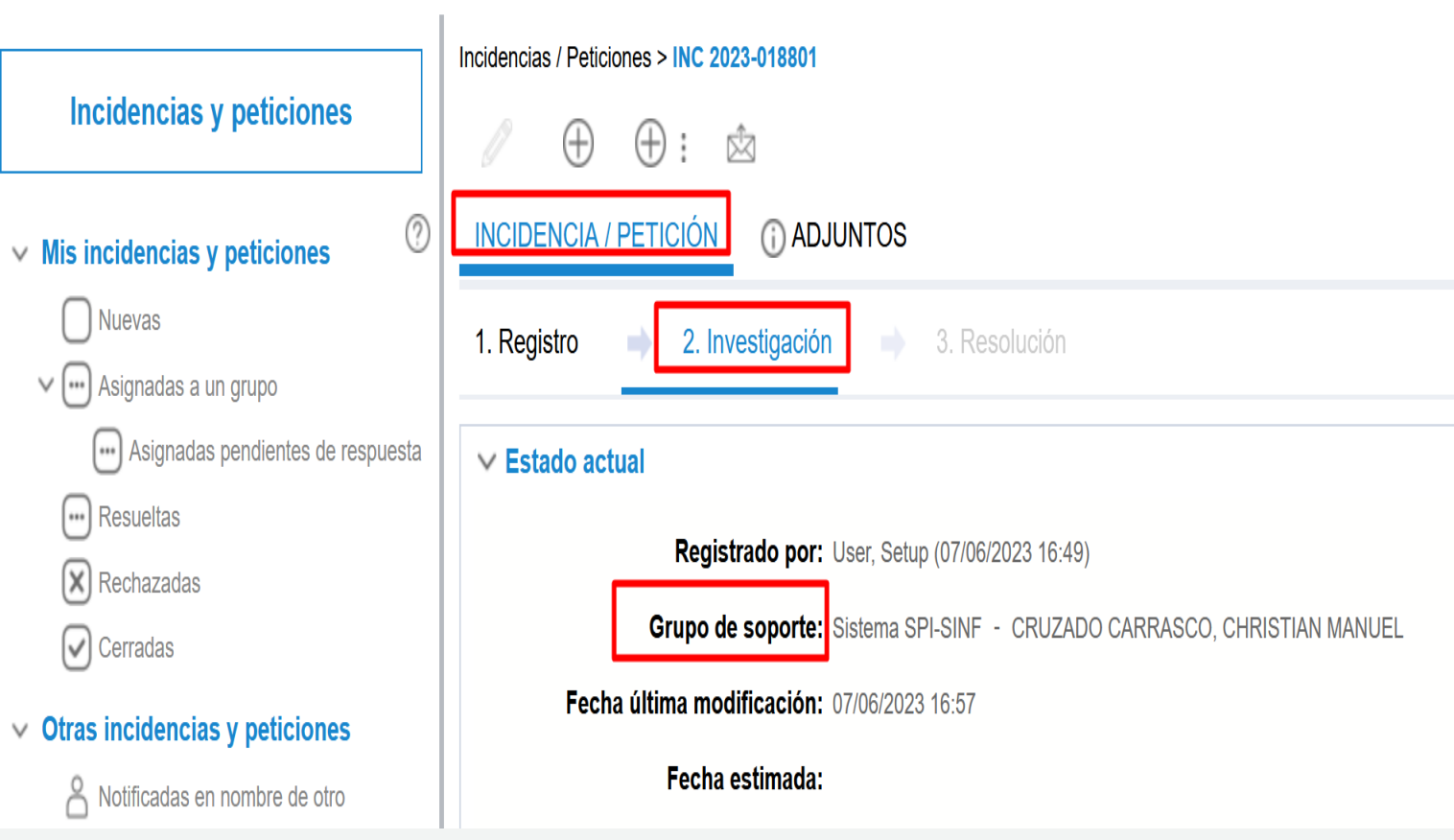

#### **Registro de incidencia en el Sistema Central de Atención al Usuario**

- Una vez que el ticket ha sido asignado a un analista, este cambia a estado **Asignada-Pendiente**, estando el ticket en<br>este estado **NO** podrá ser este estado **NO** podrá ser modificado, sin embargo, se puede enviar un correo puede enviar un correo<br>notificador al analista que estará atendiendo su caso, dando clic en el ícono del **sobre**.
- Una vez que se da clic en el icono del **sobre** se debe de llenar un pequeño formulario para poder notificar al analista, así mismo en este formulario también puede **adjuntar** algún archivo adicional o complementario sobre su consulta inicial, y finalmente dará clic en **guardar**.

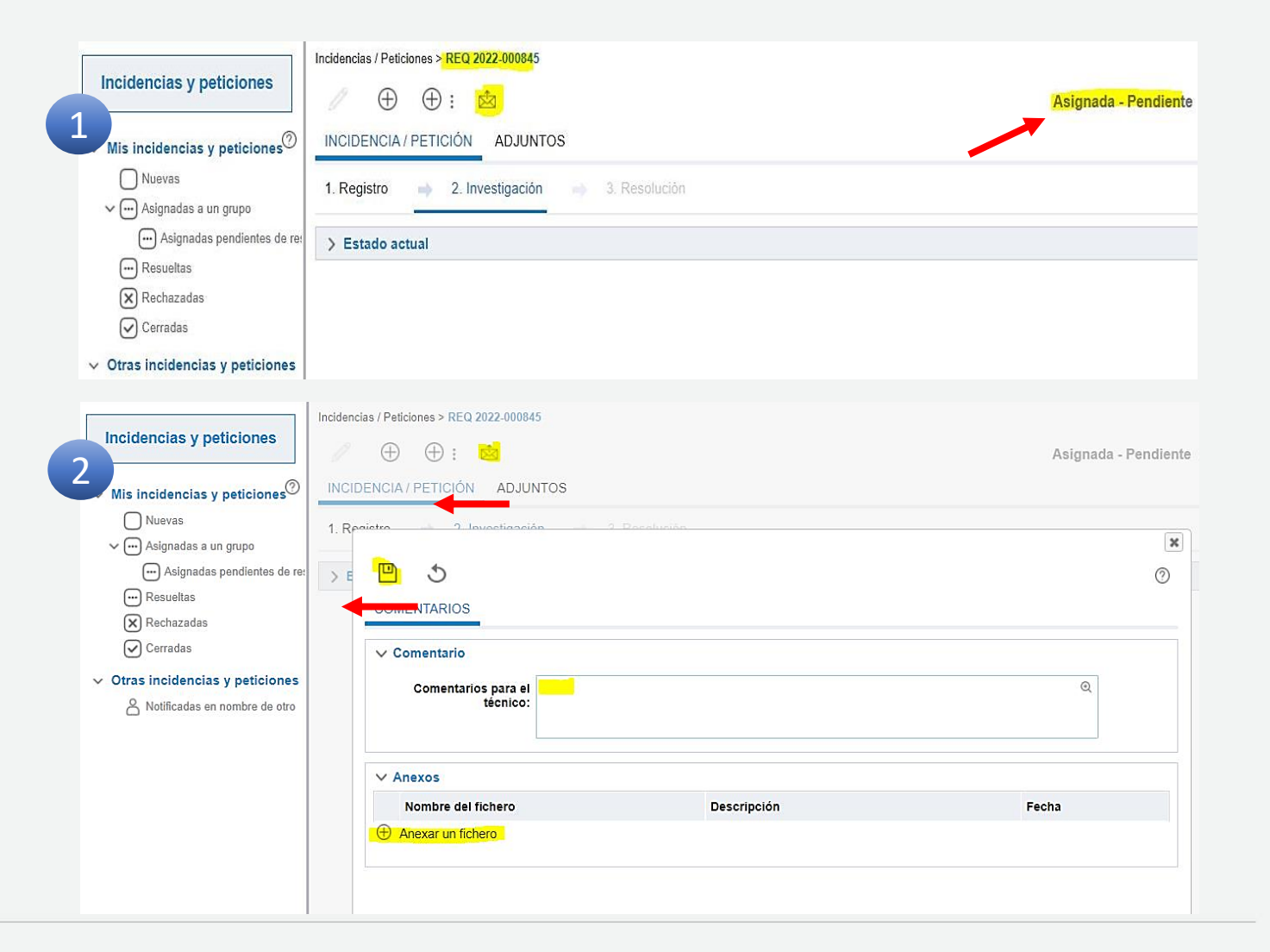

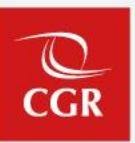

#### **Solución de incidencia en el Sistema Central de Atención al Usuario**

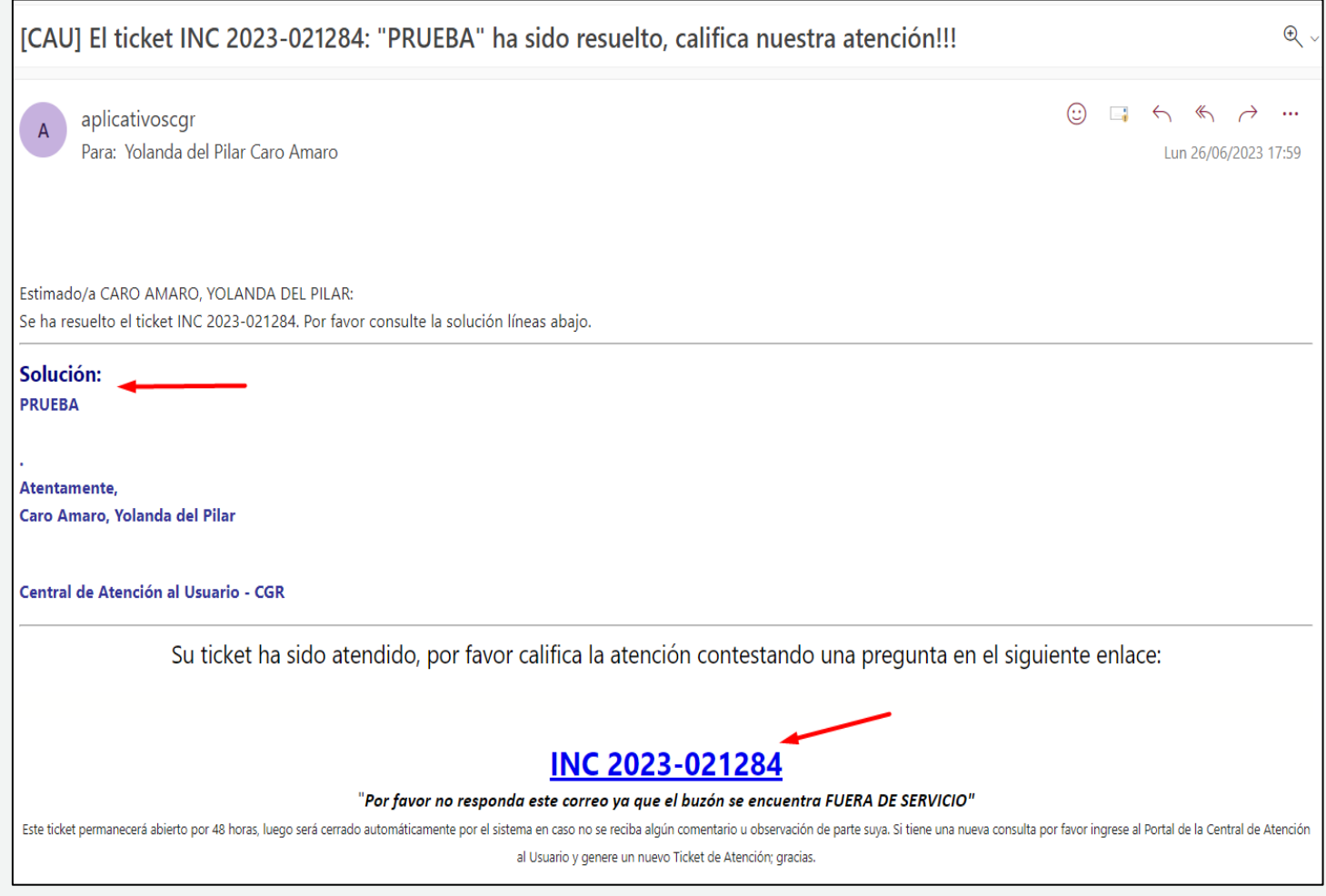

Cuando el analista responda la atención de su consulta, de manera automática le llegará al usuario un correo electrónico con el link para brindar su conformidad y proceder a responder la encuesta de satisfacción.

#### **Respuesta notificada en el Sistema Central de Atención al Usuario**

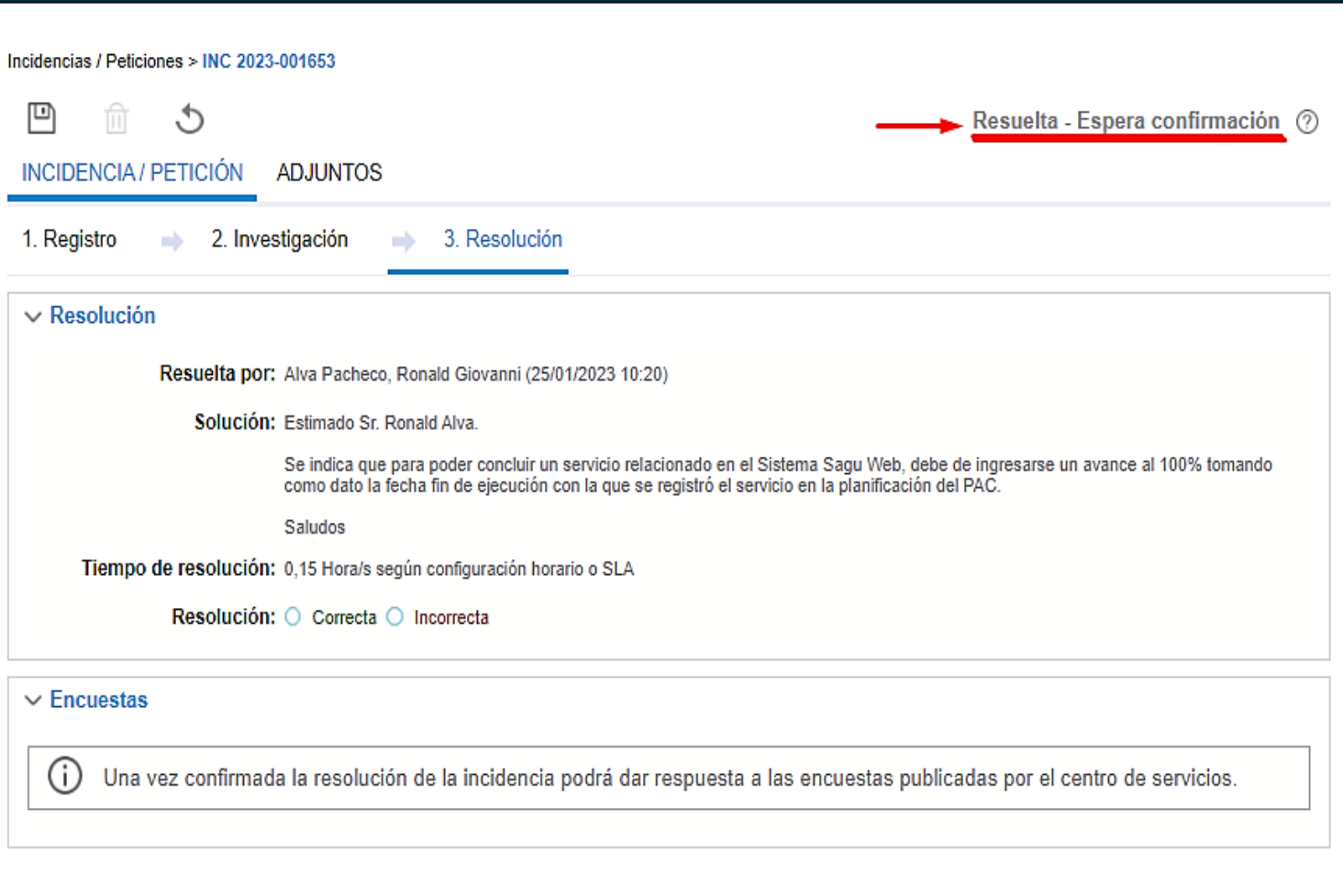

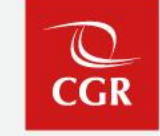

#### **Registro de Encuesta en el Sistema Central de Atención al Usuario**

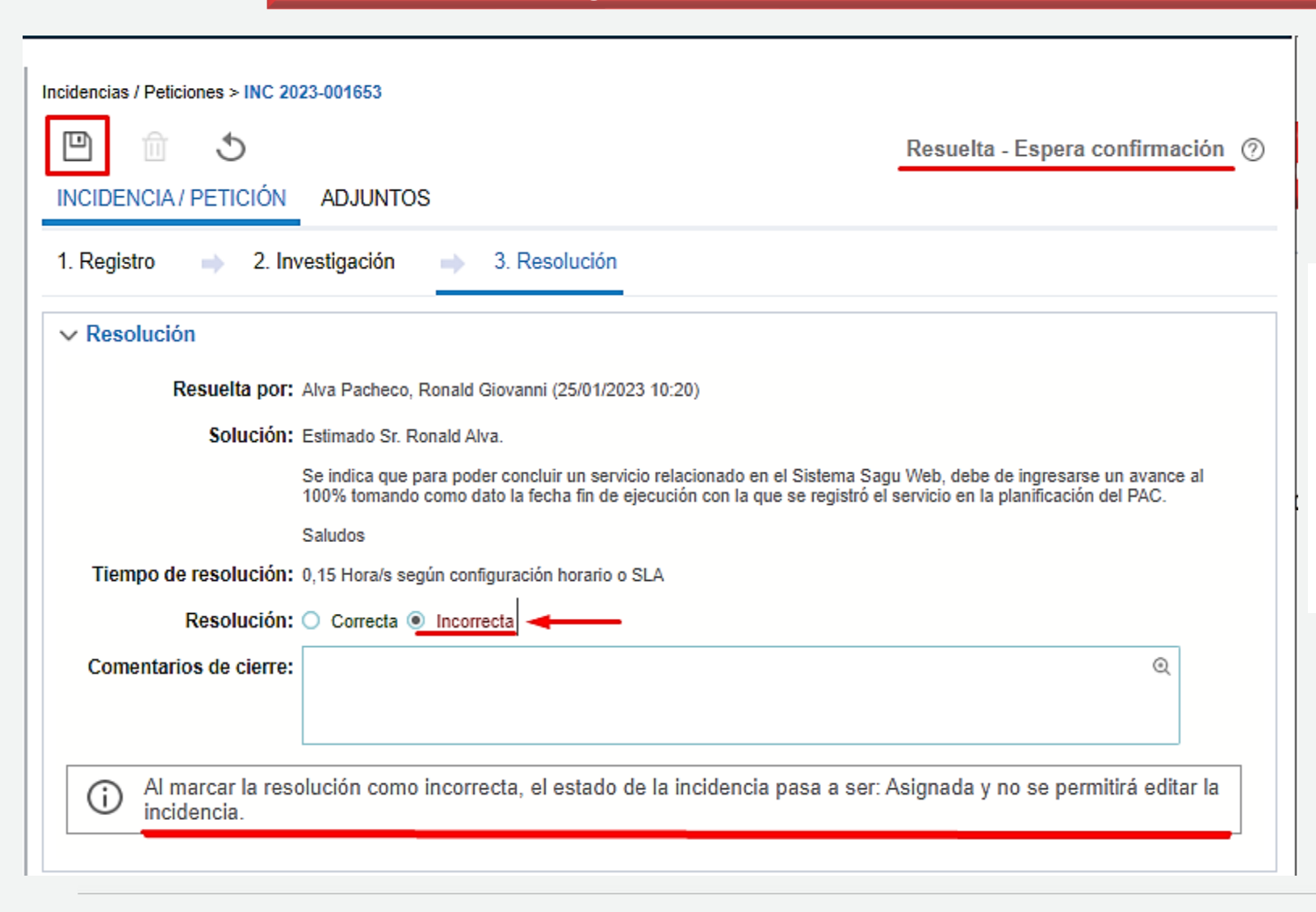

En caso seleccione la opción **"incorrecta"** el ticket regresara al estado de asignado para que sea revisado nuevamente por el analista que lo atendió, en este caso debe de colocar un comentario a fin de que esta pueda ser revisada.

CGF

#### **Registro de Encuesta en el Sistema Central de Atención al Usuario**

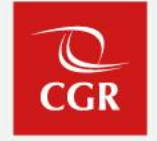

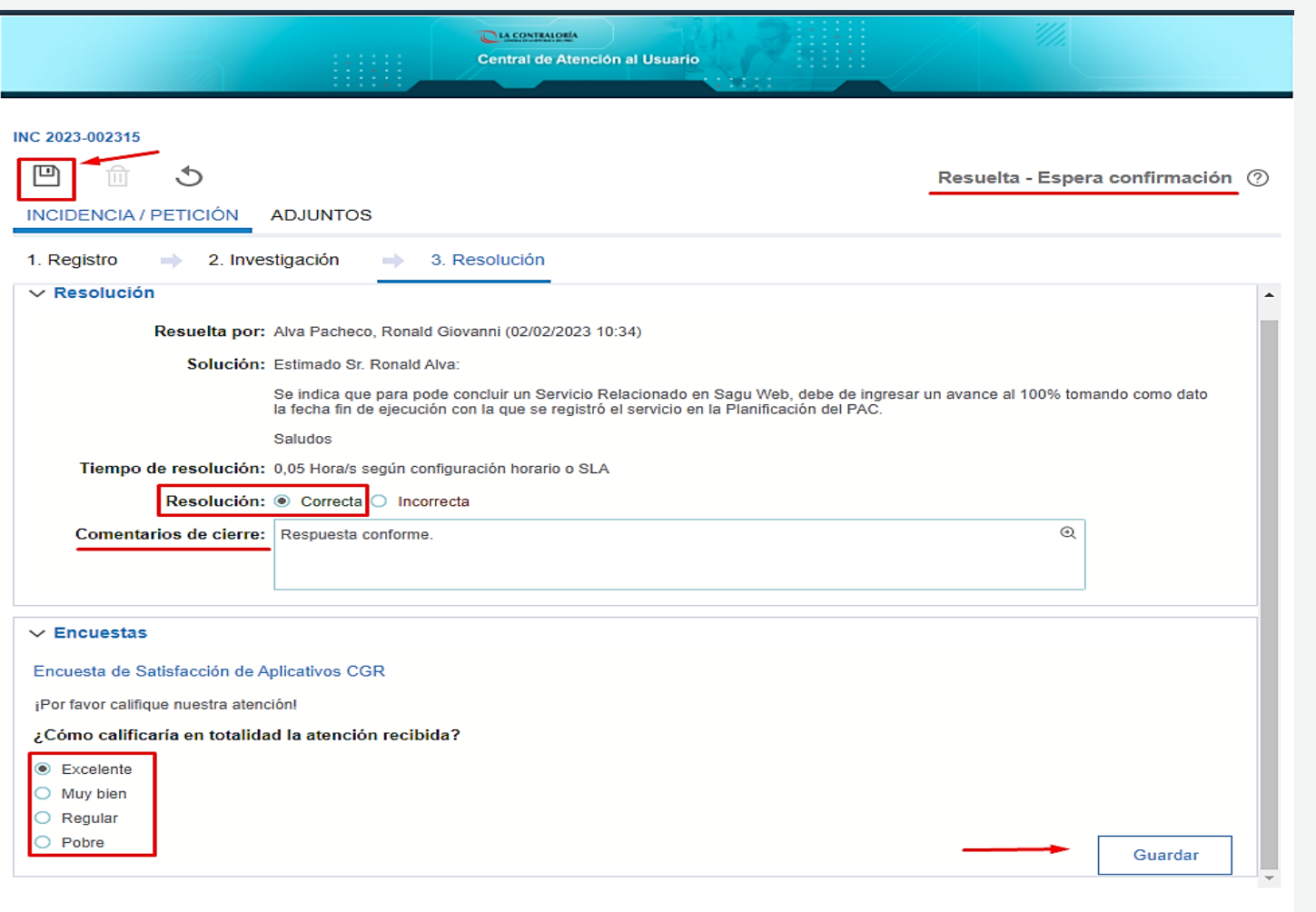

En caso seleccione la opción **"correcta"**, se habilitará la Encuesta para que pueda calificar el nivel de atención que le dio el analista, se mostrarán un listado de alternativas con las que calificará el nivel de atención.

#### **Registro de Encuesta en el Sistema Central de Atención al Usuario**

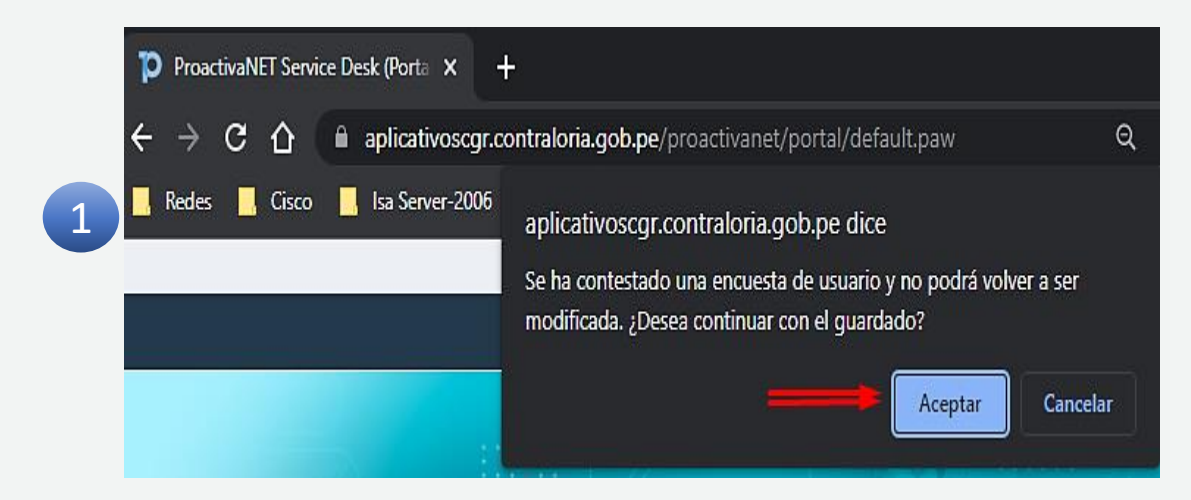

Después de haber dado clic en la opción de Guardar, aparece el mensaje de confirmación.

Luego de aceptar, nos muestra los comentarios del cierre, se muestra que la respuesta es Conforme y el estado del ticket finalmente pasa a ser **Cerrada**.

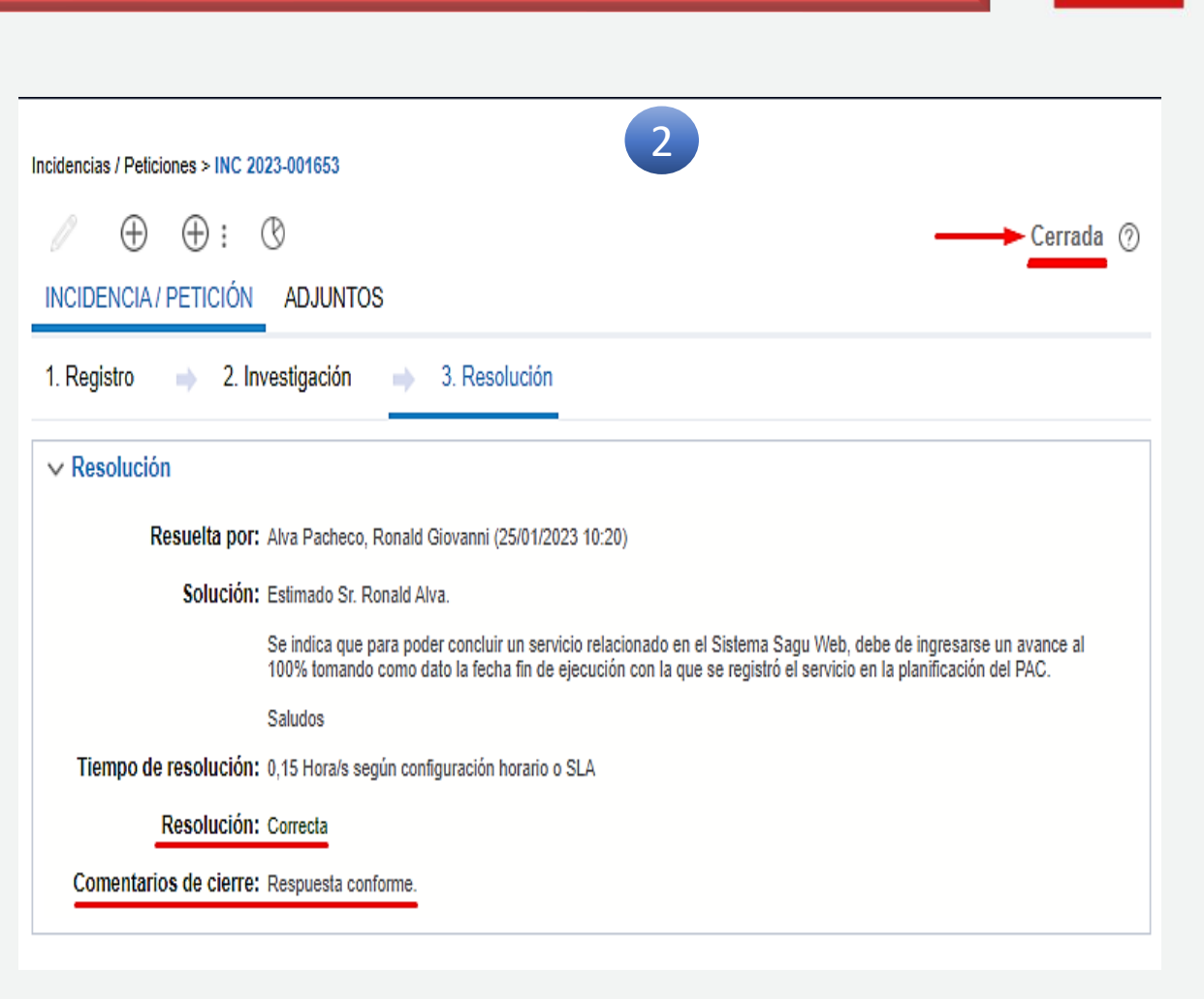

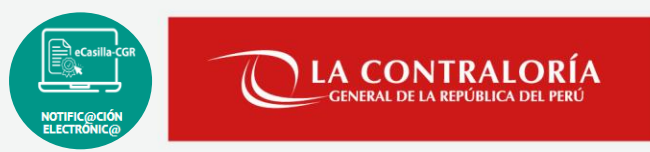

#### **RECUERDA**:

Debes generar tu ticket de atención a través del Portal de la Central de Atención al Usuario (*sino estás registrado apóyate en un usuario registrado*).

Inconvenientes para generar su ticket por favor comunicarse al:

- Si son usuarios dentro de la red de CGR: llamar desde su anexo al **#600**

- Si son usuarios fuera de la red de CGR: Central Telefónica: **(01) 207-3360** (OCI's, SOAs y Municipalidades)

# **02**

# **Roles/Perfiles en el Sistema de Casilla Electrónica**

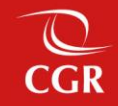

## ROLES/PERFILES – SISTEMA DE CASILLA ELECTRÓNICA

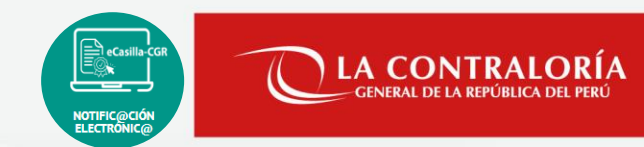

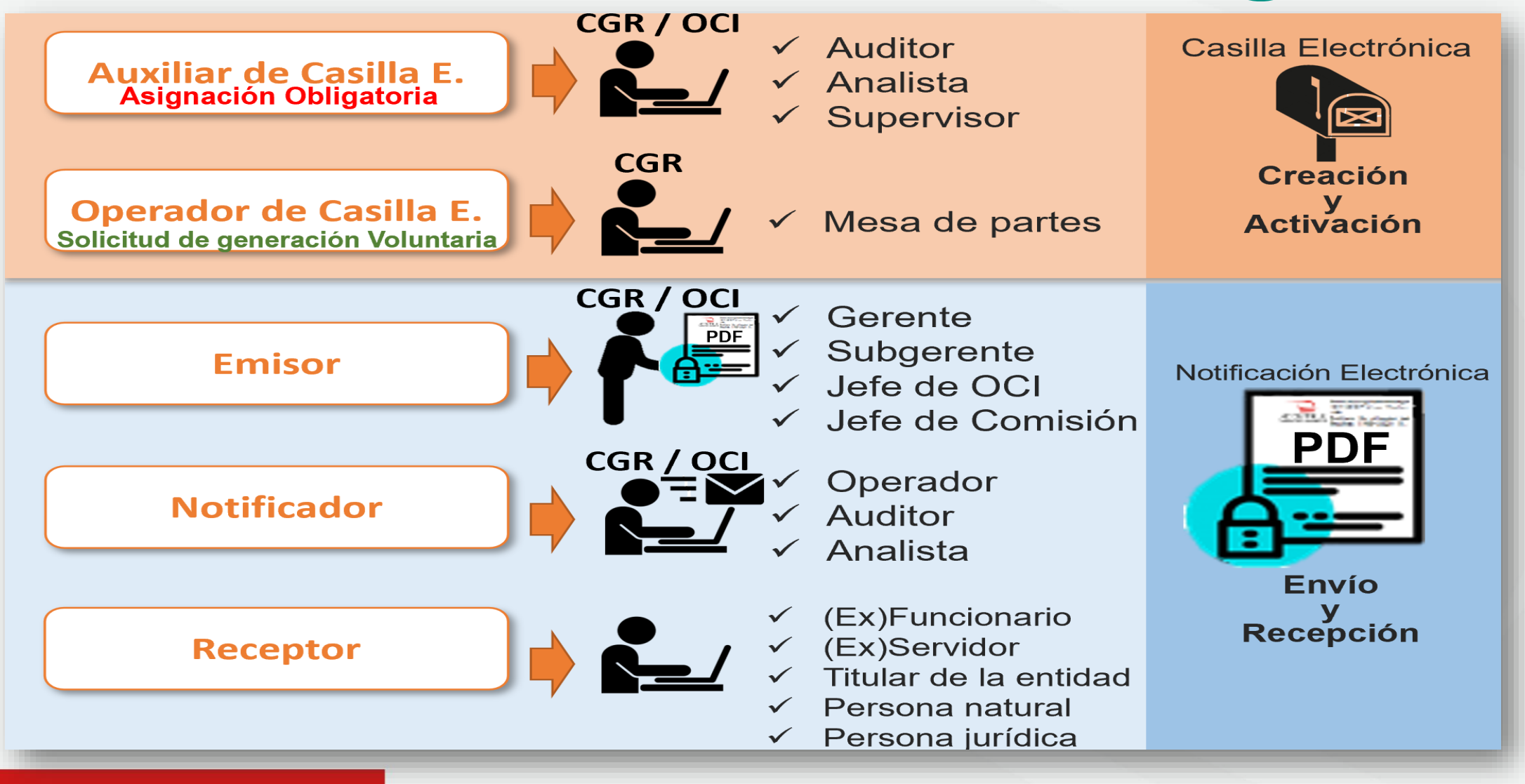

**03**

# **SARI – Acceso y asignación de roles en el Sistema de Casilla Electrónica**

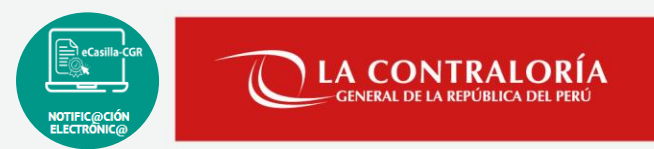

- **1. SARI** (Sistema de Administración de Recursos Informáticos).
	- a) Creación de la Solicitud SARI Rol Operador.
	- b) Aprobación de la Solicitud SARI Rol Jefe / Supervisor / Gerente.

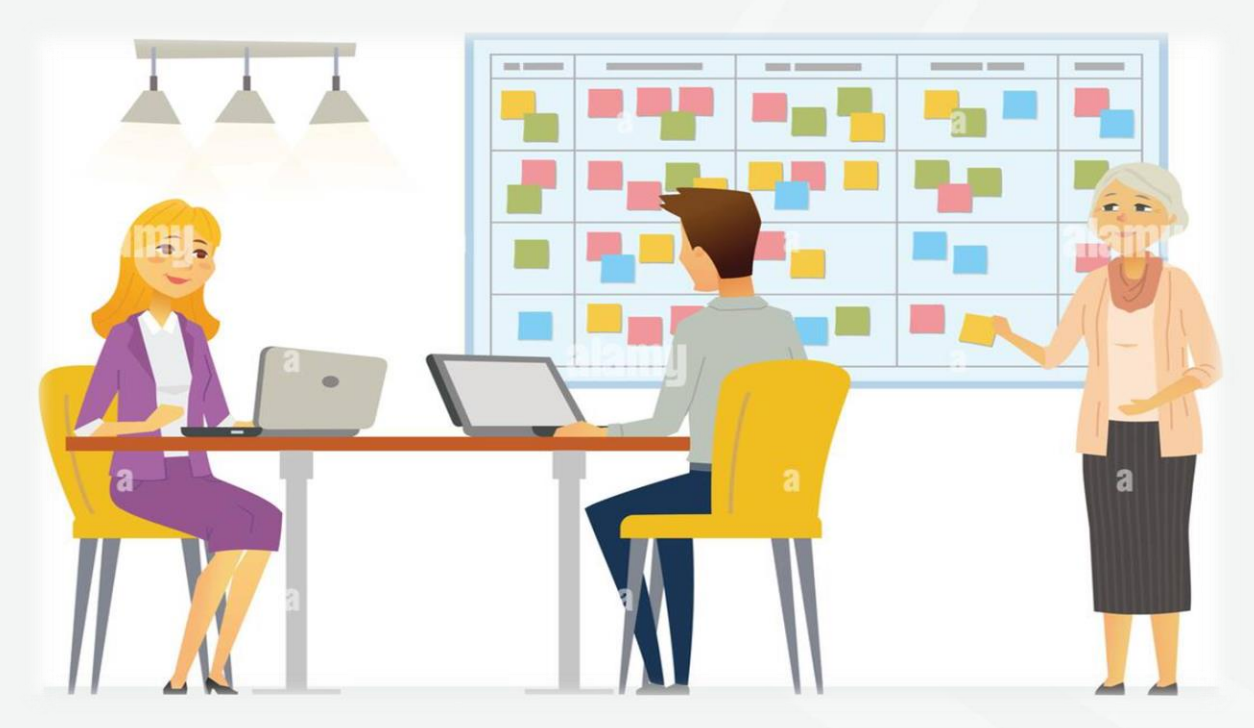

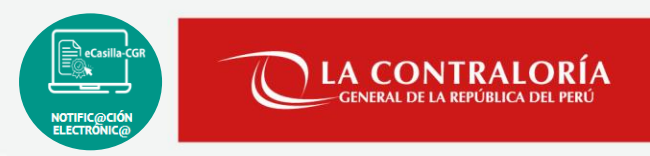

#### ¿ QUE ES EL SARI ?

Sistema de Administración de Recursos Informáticos

- Otorgar el Acceso al sistema de casilla electrónica.
- Crear Perfiles/Roles para casilla electrónica.

**SARI** 

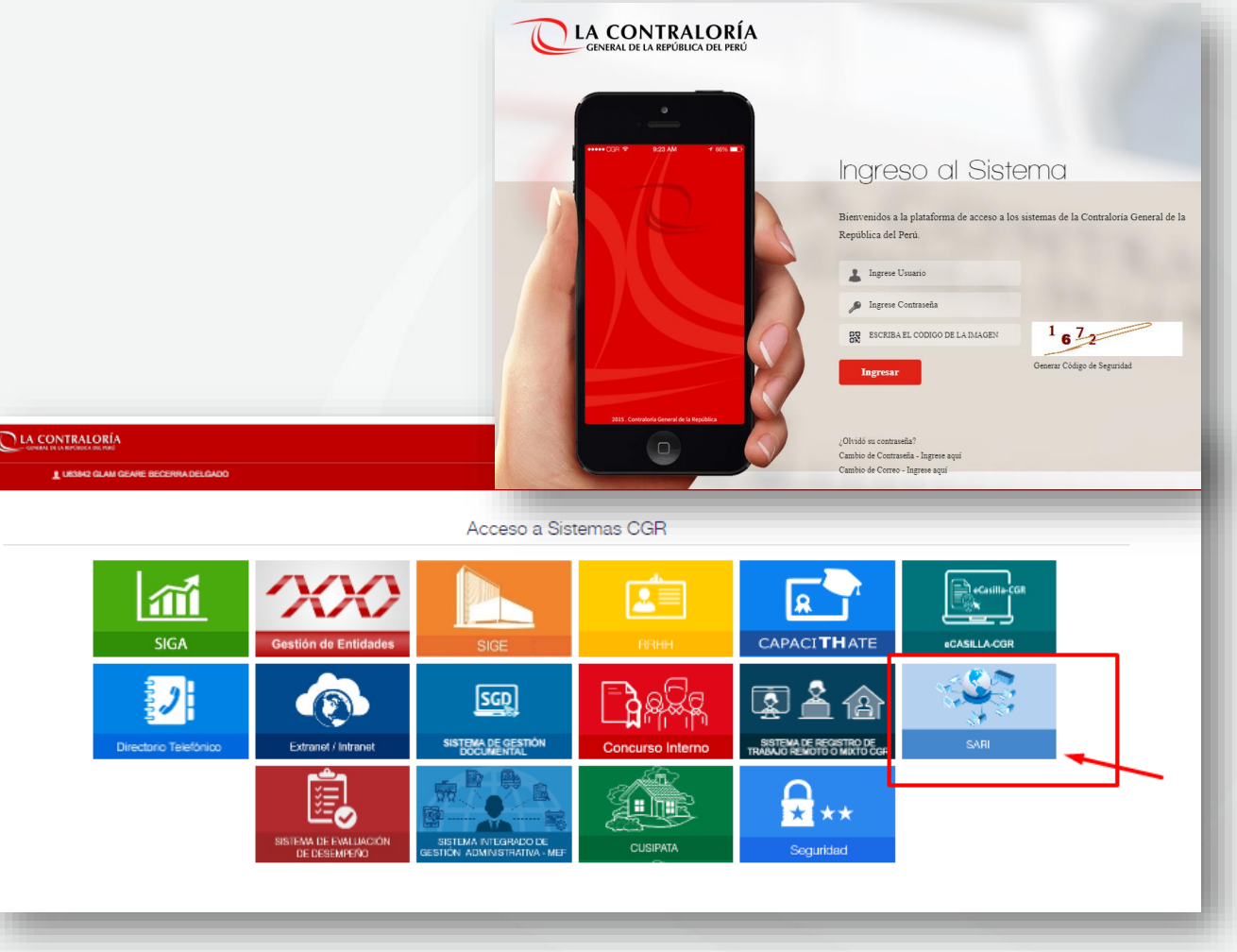

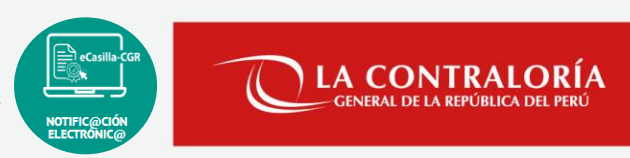

#### a). Creación de la Solicitud SARI: Rol Operador OCI

Ingresar al SARI, luego ubicamos la opción:

- *ACCESOS OCI / Bandeja de solicitudes del Operador OCI*, desde el menú principal y el sub menú Accesos, como se ve en la imagen.

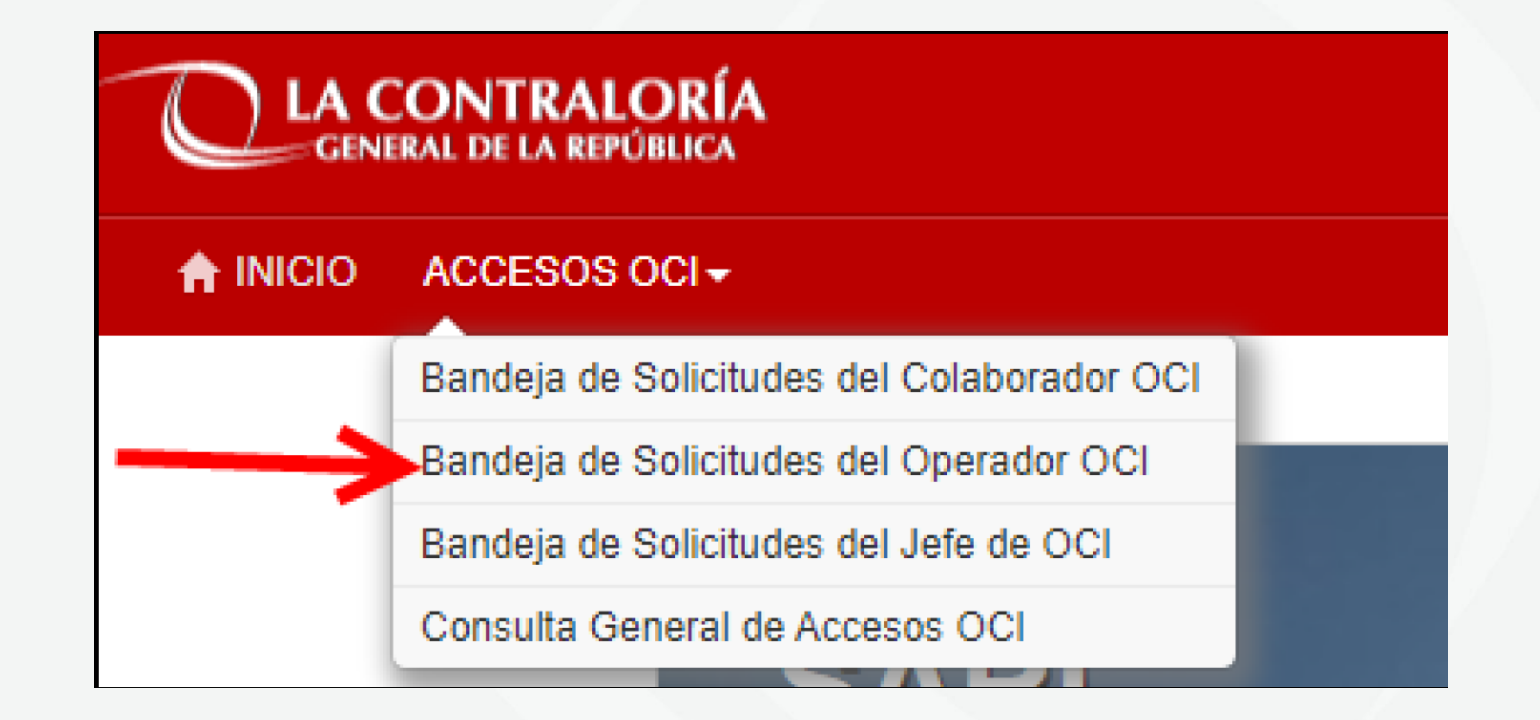

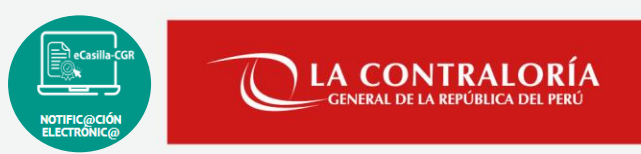

#### a). Creación de la Solicitud SARI: Rol Operador UO

Ingresar al SARI, luego ubicamos la opción:

- *ACCESOS/ Bandeja de solicitudes del Operador* , desde el menú principal y el sub menú Accesos, como se ve en la imagen.

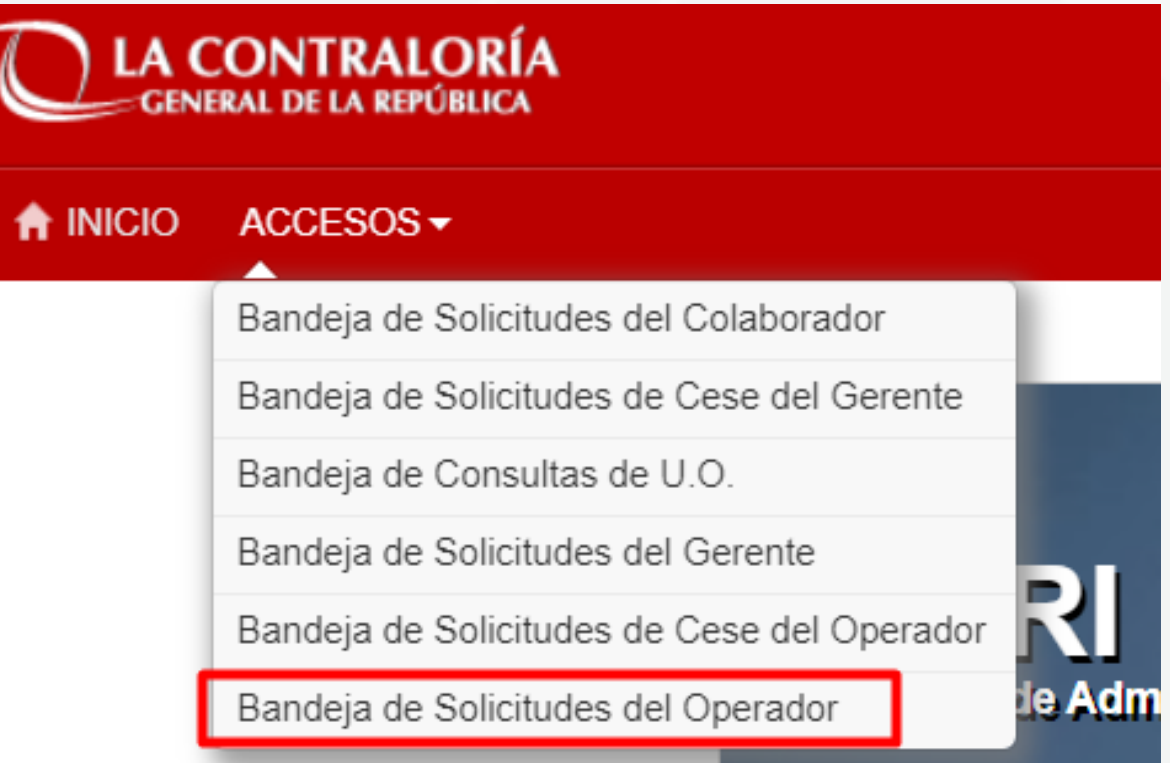

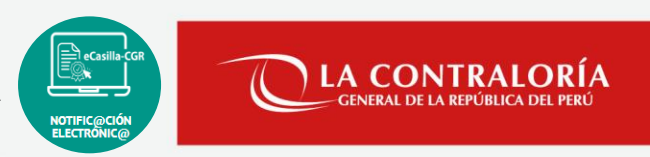

#### a). Creación de la Solicitud SARI: Rol Operador OCI

Ahora se debe crear una nueva solicitud, presionando el botón **Nuevo** como se ve en la imagen:

## Q Bandeja de Solicitudes del Operador OCI

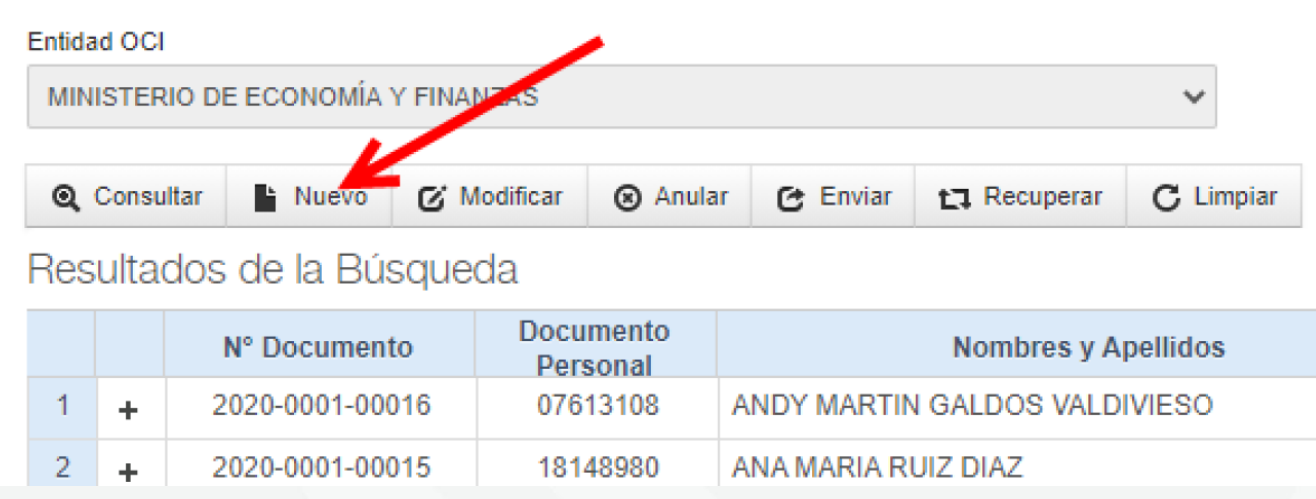

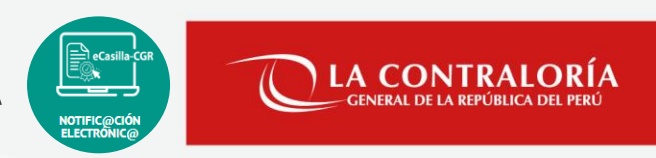

#### a). Creación de la Solicitud SARI: Rol Operador UO

#### Ahora se debe crear una nueva solicitud, presionando el botón **Nuevo** como se ve en la imagen:

# Q Bandeja de Solicitudes Rol Operador

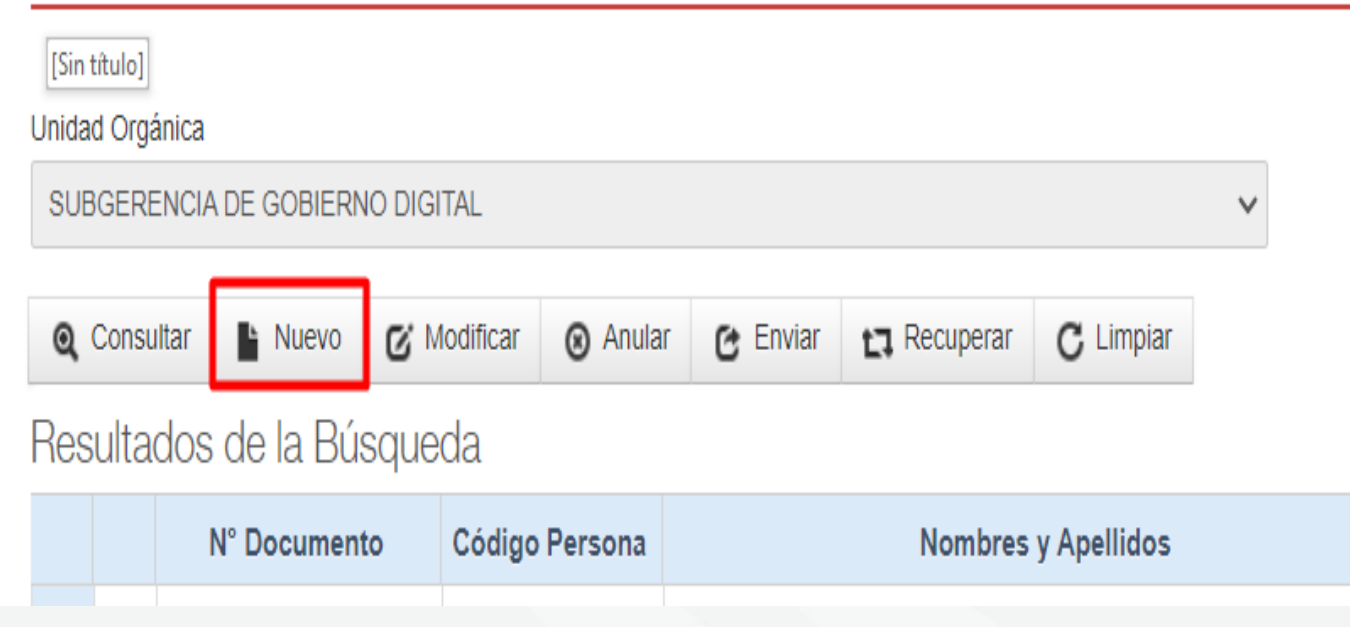

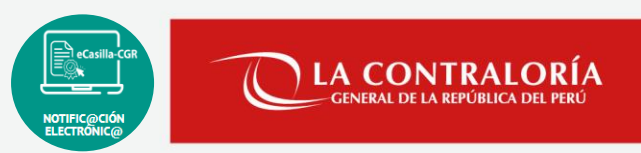

#### a). Creación de la Solicitud SARI: Rol Operador OCI

Luego, en la sección **Documento-Nombres y Apellidos del colaborador**, digitaremos su número de DNI o su nombre, y seleccionaremos al usuario a quien se le otorgará el acceso o se le asignará los roles de Casilla Electrónica.

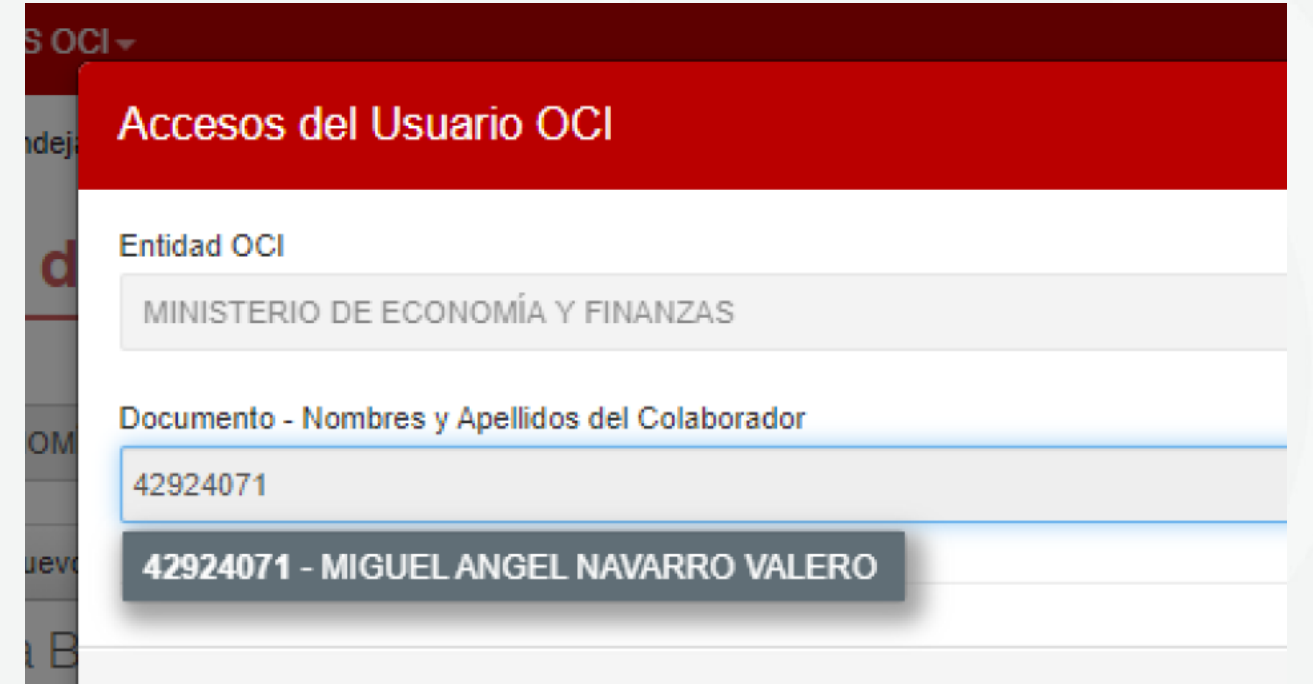

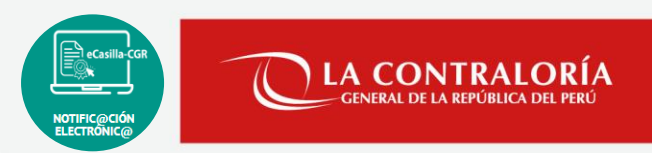

#### a). Creación de la Solicitud SARI: Rol Operador UO

Luego, en la sección **Documento-Nombres y Apellidos del colaborador**, digitaremos su número de DNI o su nombre, y seleccionaremos al usuario a quien se le otorgará el acceso o se le asignará los roles de Casilla Electrónica.

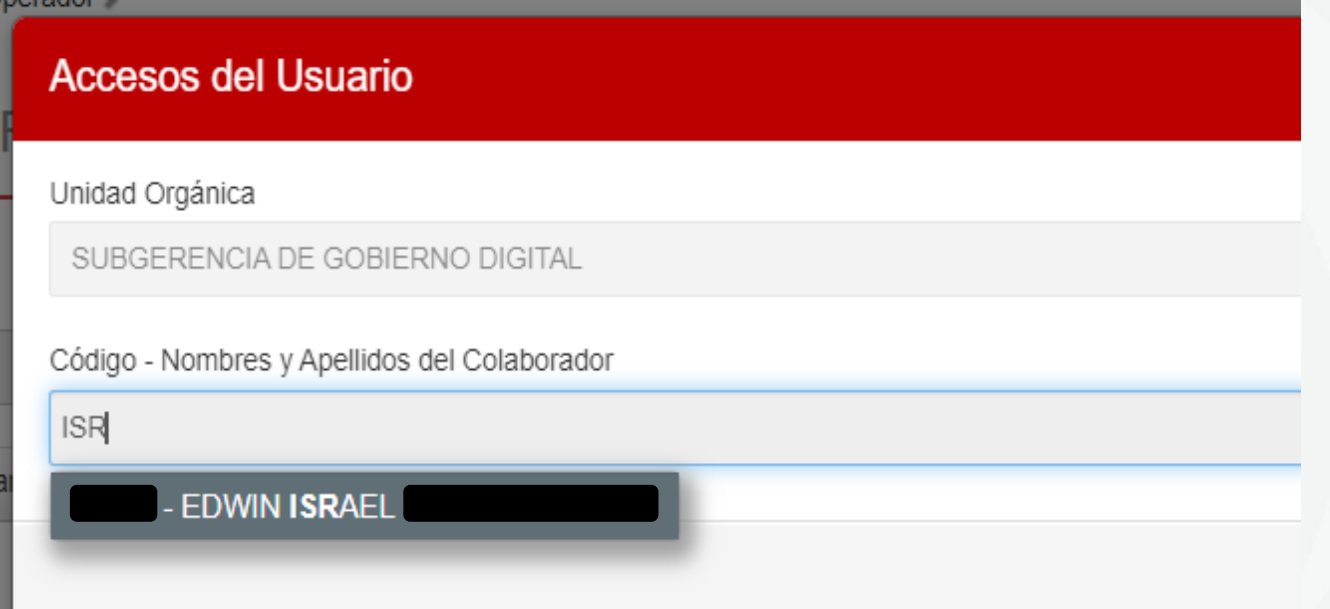

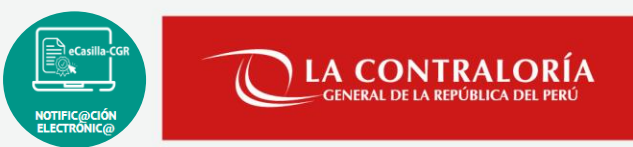

#### a). Creación de la Solicitud SARI: Rol Operador OCI

Después de seleccionar al usuario, se buscará el sistema al que deseemos darle acceso o asignarle roles, en este caso para *Casilla Electrónica,* lo agregamos a la lista de Sistemas y lo seleccionamos, una vez seleccionado, podremos ver los perfiles y roles que actualmente cuenta el usuario.

También podremos ver las opciones que podemos solicitar para agregar o retirar roles para el usuario elegido.

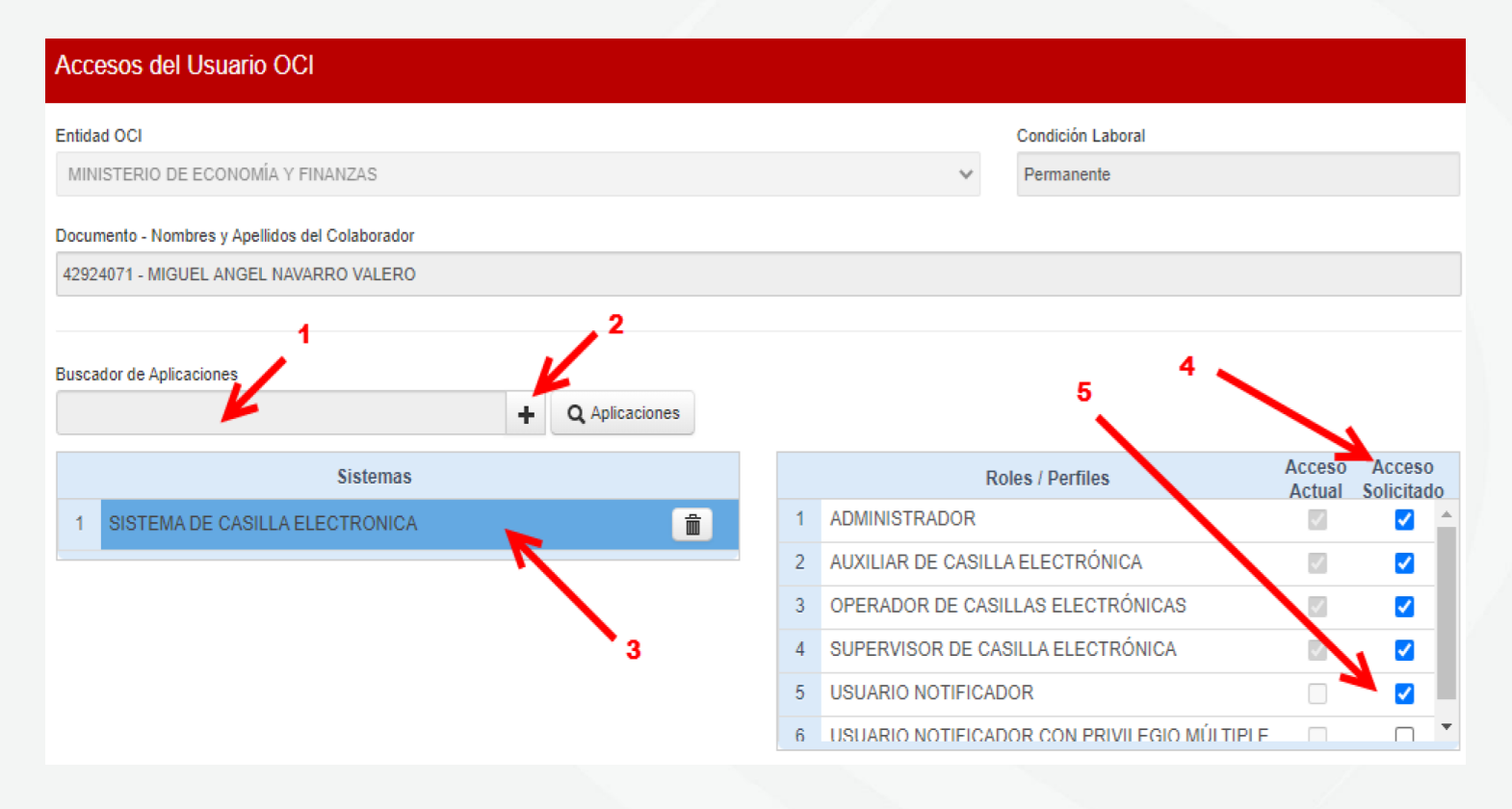

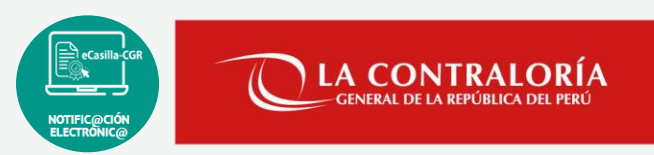

#### a). Creación de la Solicitud SARI: Rol Operador UO

Después de seleccionar al usuario, se buscará o seleccionará el sistema al que deseemos darle acceso o asignarle roles, en este caso para *Casilla Electrónica,* lo agregamos o seleccionamos a la lista de Sistemas y lo seleccionamos, una vez seleccionado, podremos ver los perfiles y roles que actualmente cuenta el usuario.

También podremos ver las opciones que podemos solicitar para agregar o retirar roles para el usuario elegido.

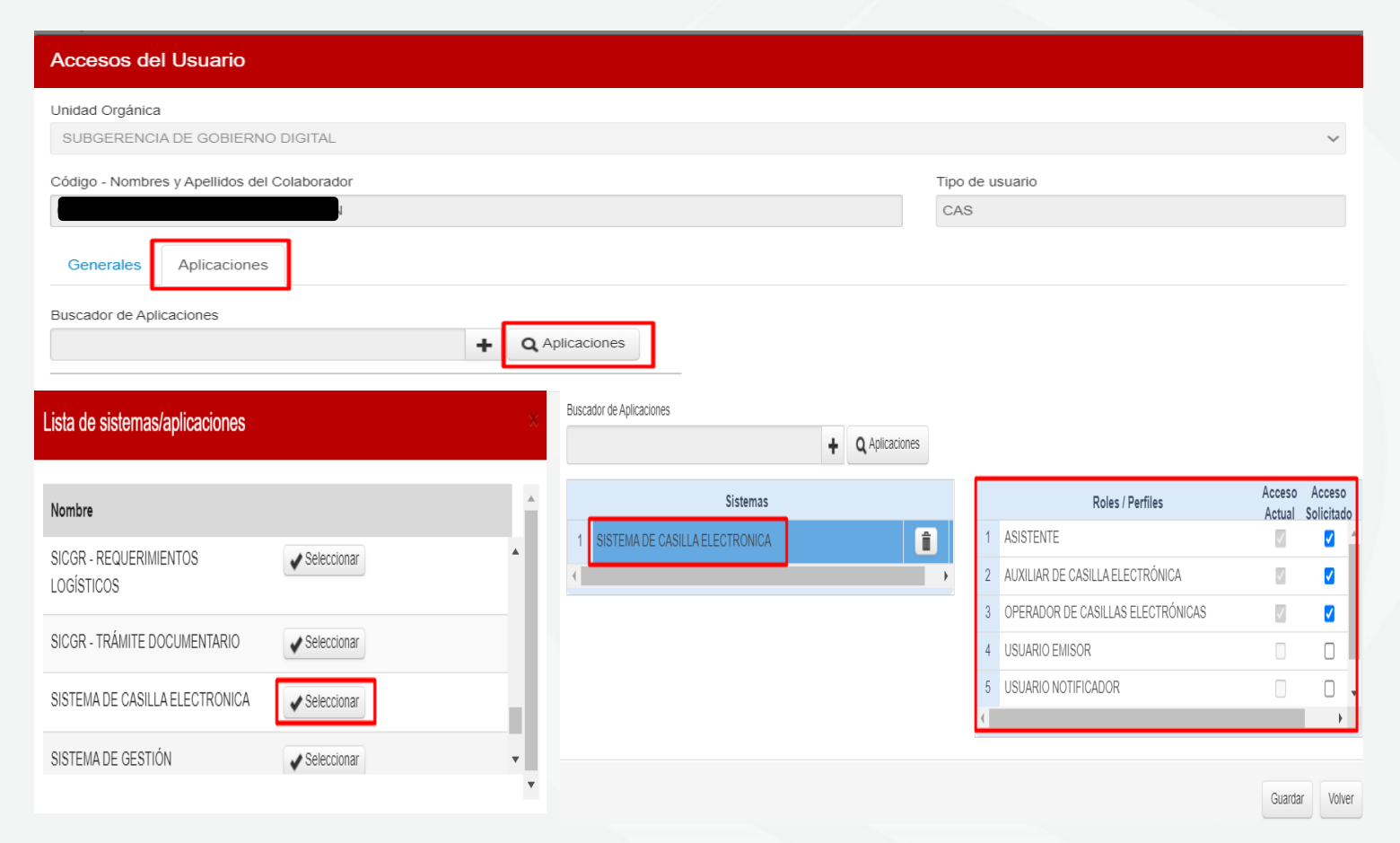

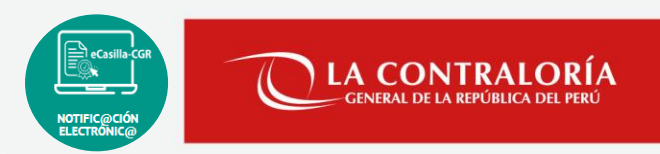

#### a). Creación de la Solicitud SARI: Rol Operador OCI/UO

Después de hacer nuestra solicitud, presionamos el botón guardar, para que inmediatamente nos aparezca el botón enviar y enviamos la solicitud para que sea aprobada por el Jefe de OCI.

Y ahora nuestra solicitud de acceso se habrá enviado a la Bandeja de Solicitudes del jefe de OCI, para su aprobación o rechazo de ser el caso.

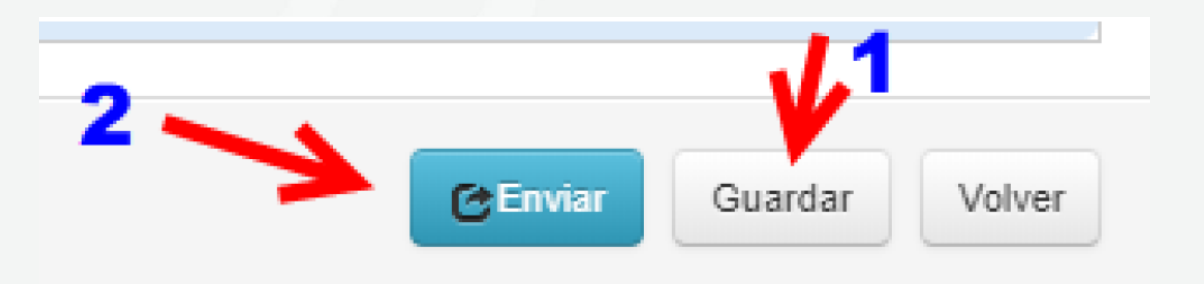

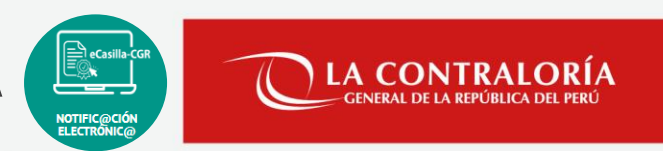

b). Aprobación de Solicitud SARI: Rol Jefe / Supervisor.

Necesitaremos un usuario con el rol de Jefe de OCI o Supervisor OCI de la misma entidad OCI del Operador OCI que creó la solicitud, después vamos a la Bandeja de Solicitudes del Jefe de OCI o a la Bandeja de Solicitudes del Supervisor OCI.

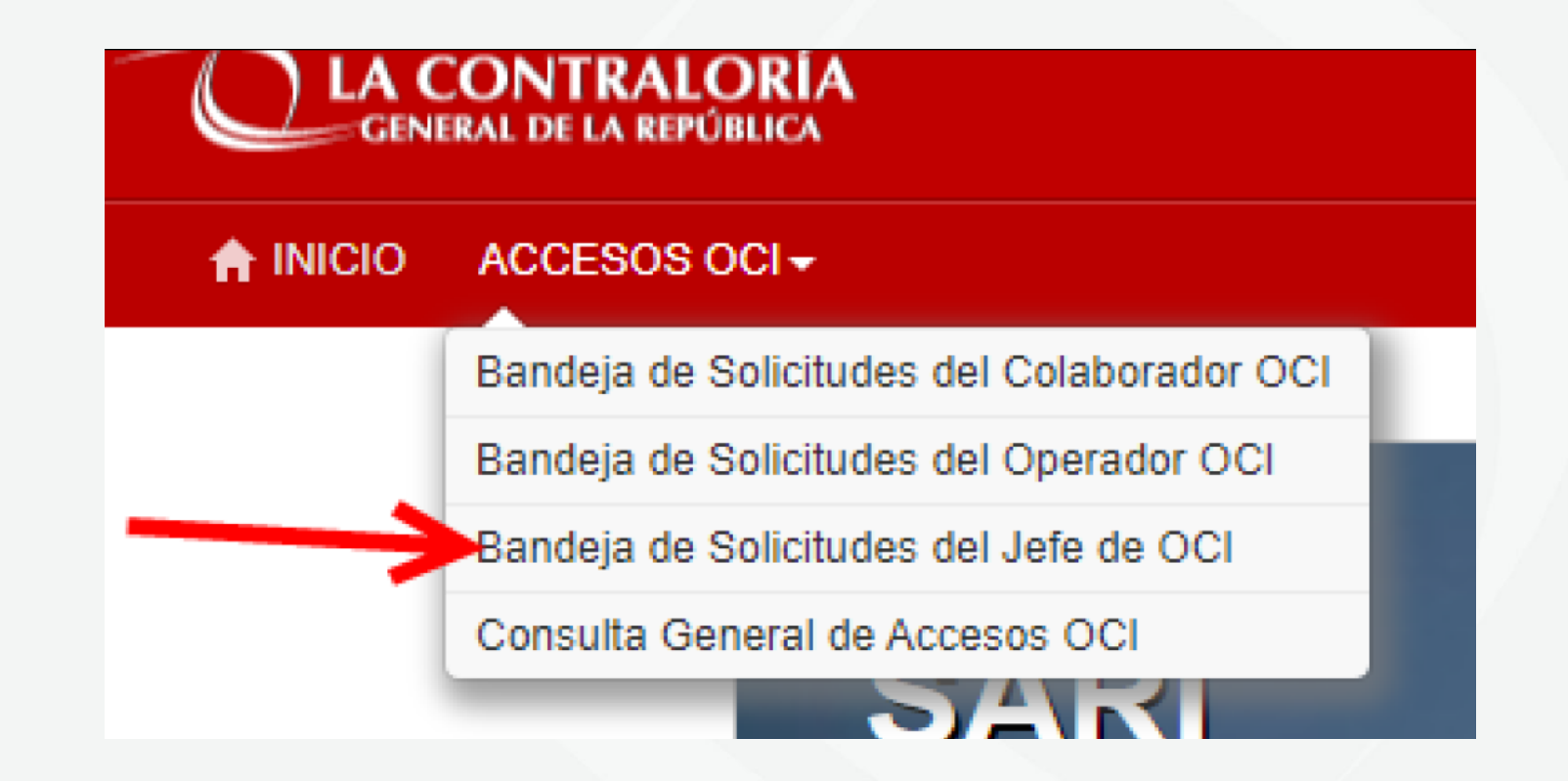

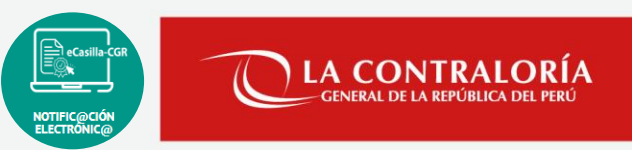

#### b). Aprobación de Solicitud SARI: Rol Gerente.

Necesitaremos un usuario con el rol de Gerente de la misma UO del Operador UO que creó la solicitud, después vamos a la Bandeja de Solicitudes del Gerente.

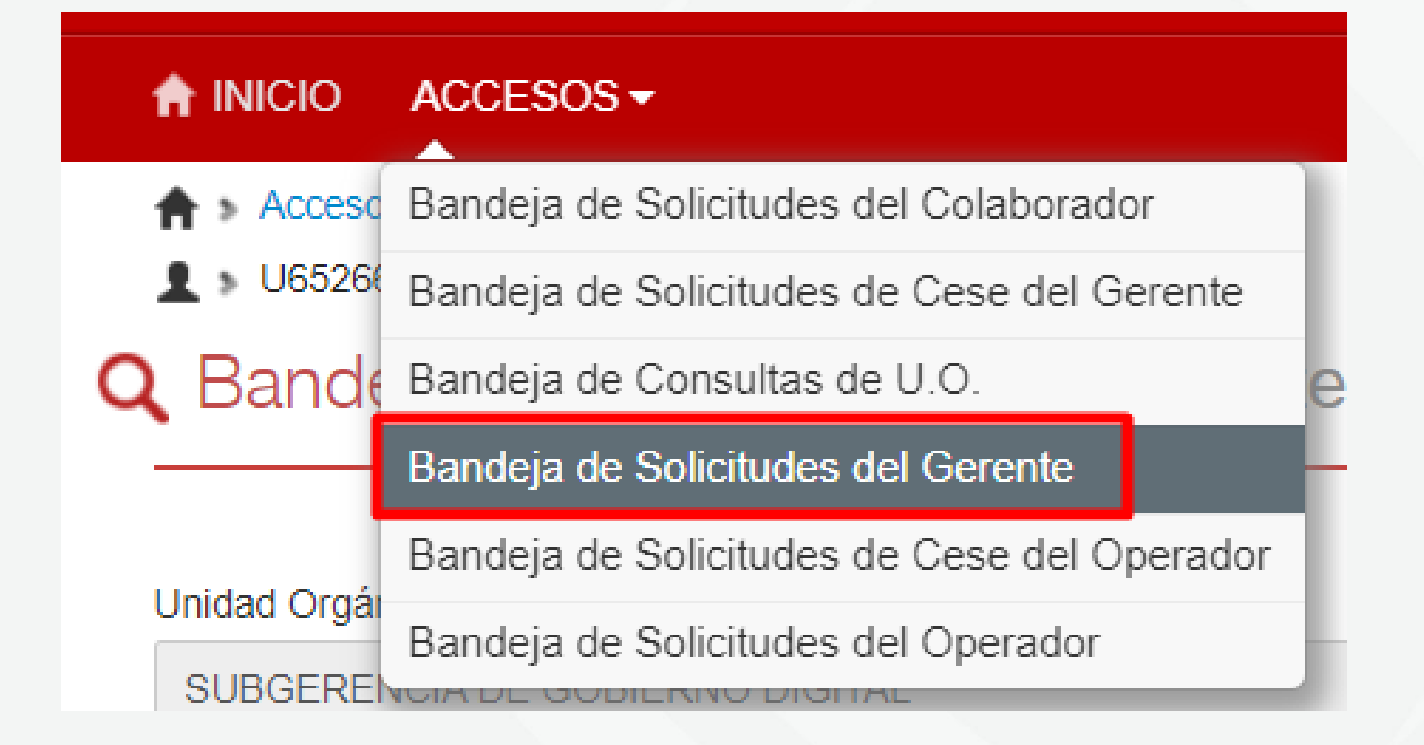

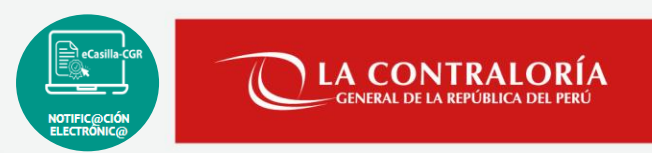

#### b). Aprobación de Solicitud SARI: Rol Jefe / Supervisor.

Estando en la Bandeja de Solicitudes del Jefe de OCI, buscamos la solicitud que el Operador OCI envió, la seleccionamos y la aprobamos.

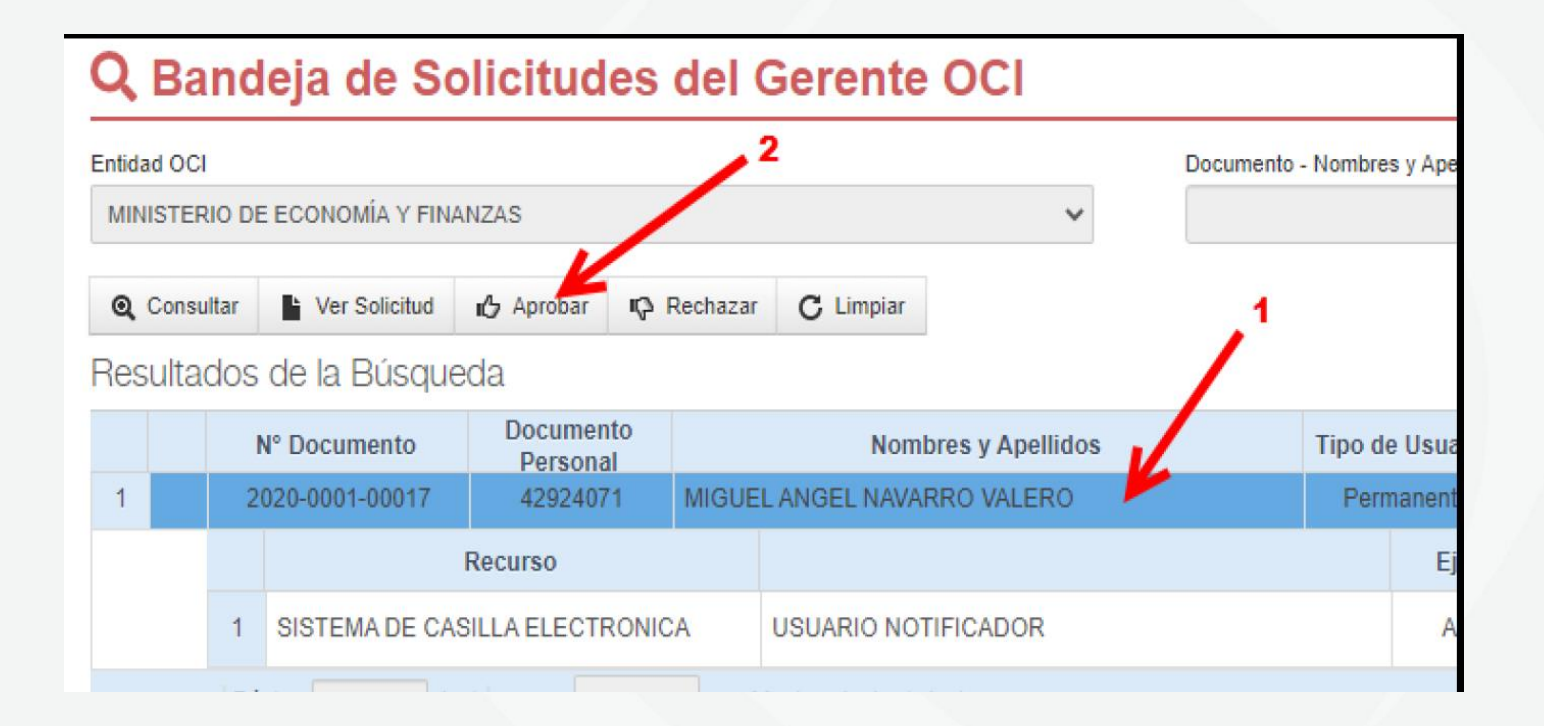

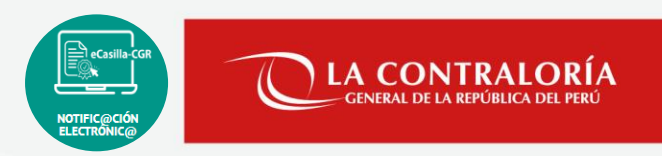

#### b). Aprobación de Solicitud SARI: Rol Gerente.

Estando en la Bandeja de Solicitudes del Gerente, buscamos la solicitud que el Operador UO envió, la seleccionamos y la aprobamos.

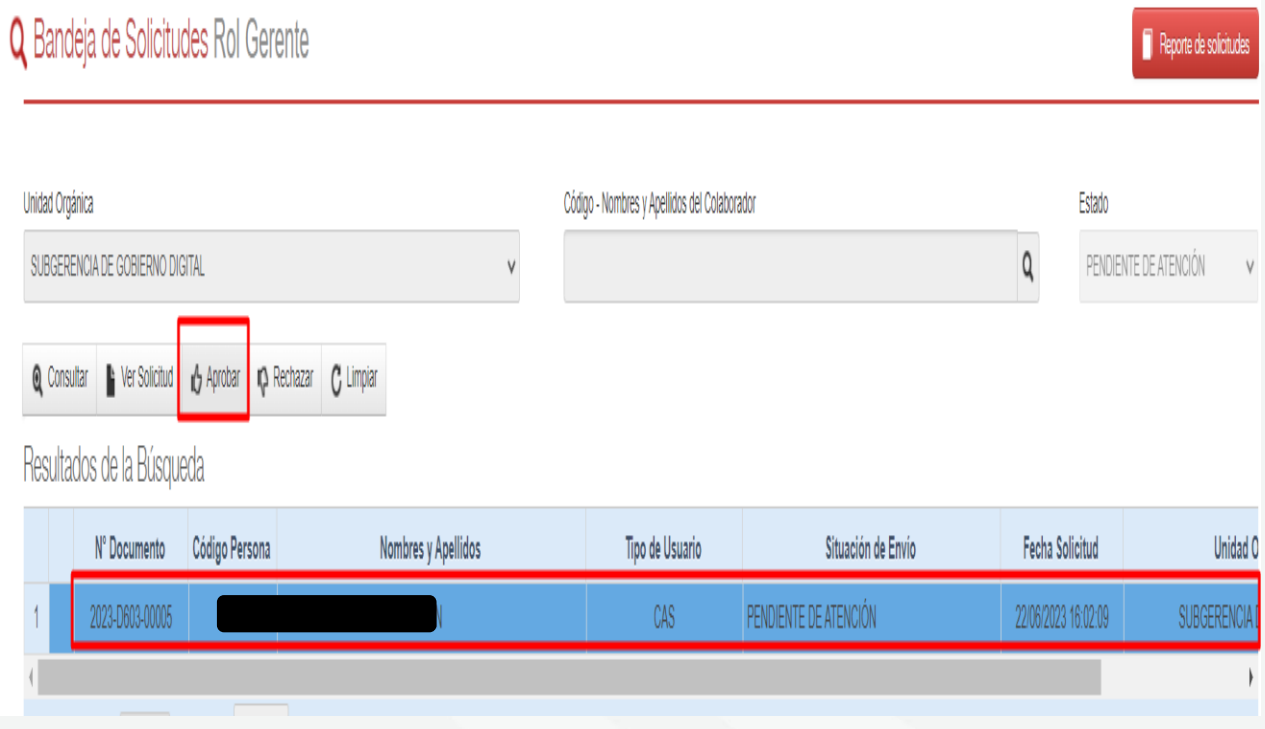

# **SARI – Acceso y asignación de roles en el Sistema de Casilla Electrónica DEMO:**

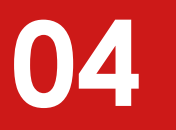

# **ACCESO AL SISTEMA DE CASILLA ELECTRÓNICA**

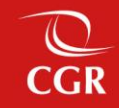

#### Acceso al Sistema de Casilla Electrónica - CGR

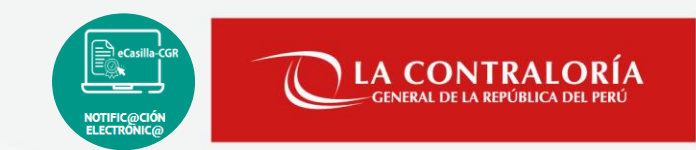

Si cumplimos un rol en el sistema de casilla electrónica (auxiliar, emisor, notificador, operador), accederemos desde el SCA de Contraloría (**[https://apps1.contraloria.gob.pe/login/wfrm/Index.aspx\)](https://apps1.contraloria.gob.pe/login/wfrm/Index.aspx)**, con nuestro código de usuario, contraseña y el código de seguridad , luego daremos clic en el botón "Ingresar".

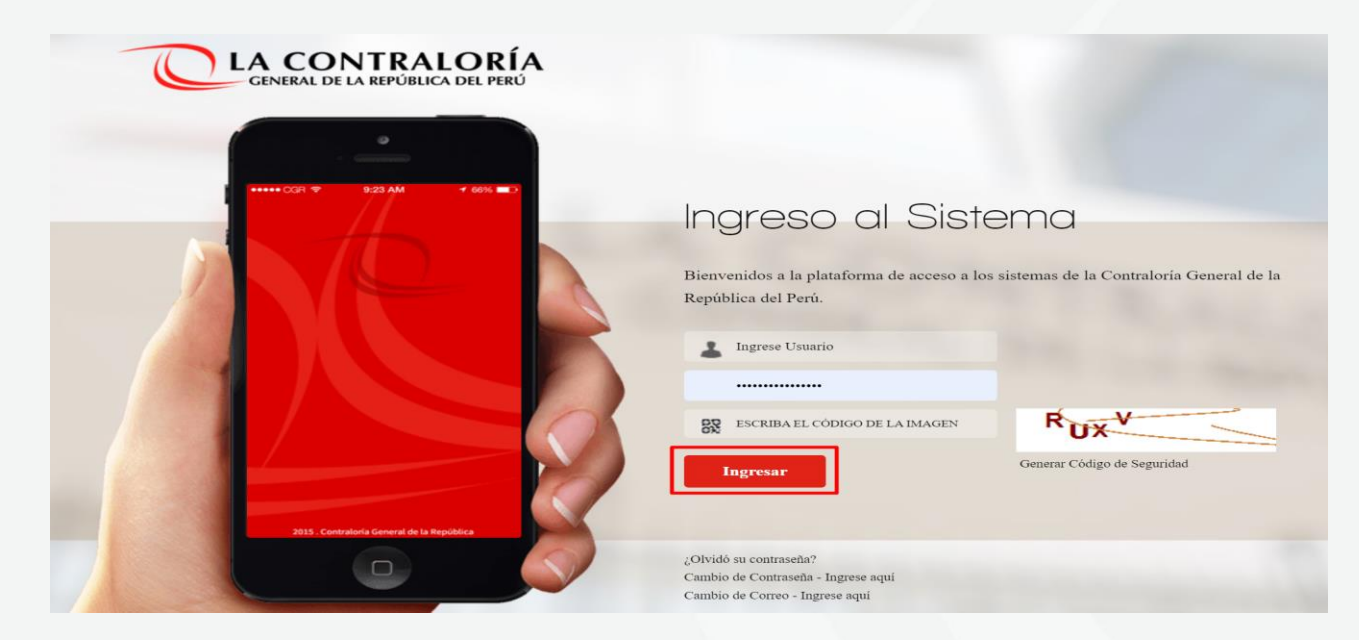

Recordar que el "usuario" para acceder al sistema de Casilla Electrónica desde el SCA, lo otorga quien cumpla la función como JEFE(A) UO/OCI o SUPERVISOR(A) , y lo realiza desde el aplicativo SARI. La contraseña, para un colaborador que no es de CGR, la generará por primera vez, siguiendo las indicaciones que se brindarán luego de dar clic en *¿olvidó su contraseña?* y las credenciales de acceso para un personal de CGR, son las misma que utiliza para acceder a SCA.

Acceso al Sistema de Casilla Electrónica - CGR

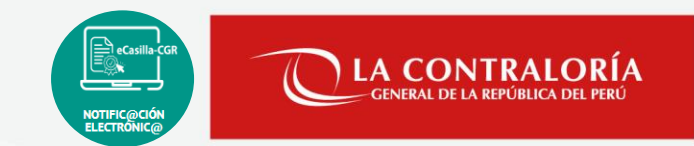

▪ **Acceso al Sistema de Casilla Electrónica-CGR (Usuario Auxiliar, Operador, Emisor, Notificador): <https://apps1.contraloria.gob.pe/login/wfrm/Index.aspx>**

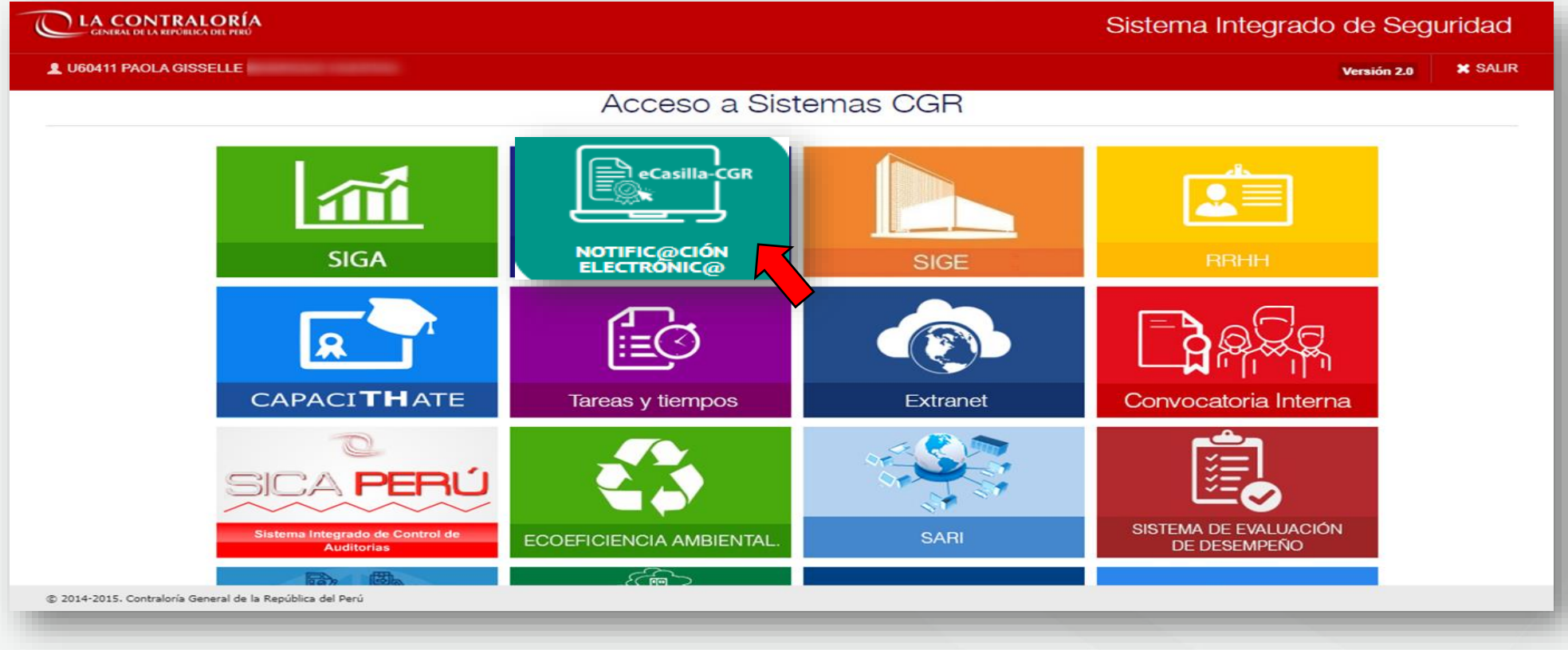

#### Acceso al Sistema de Casilla Electrónica - CGR

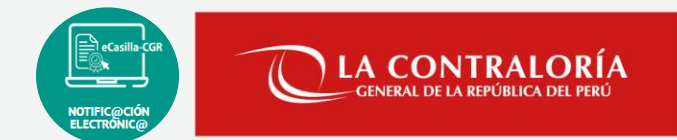

▪ **Acceso al Sistema de Casilla Electrónica-CGR (Usuario Auxiliar, Operador, Emisor, Notificador): <https://apps1.contraloria.gob.pe/login/wfrm/Index.aspx>**

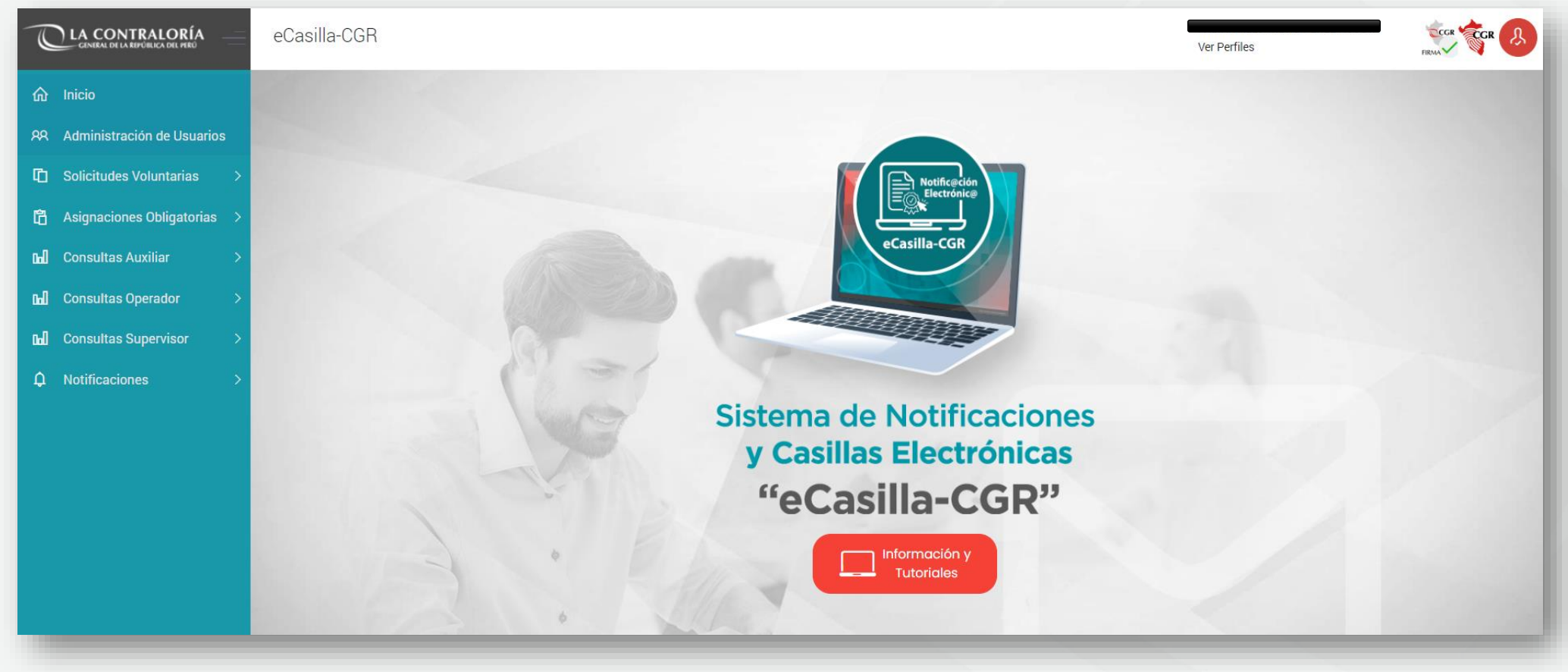

#### Ingreso a la Casilla Electrónica Personal o de Entidad

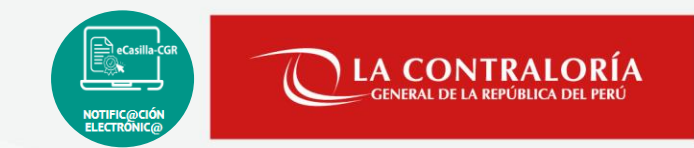

#### ▪ **Ingreso a la casilla del Administrado o Usuario Receptor:<https://ecasilla.contraloria.gob.pe/login>**

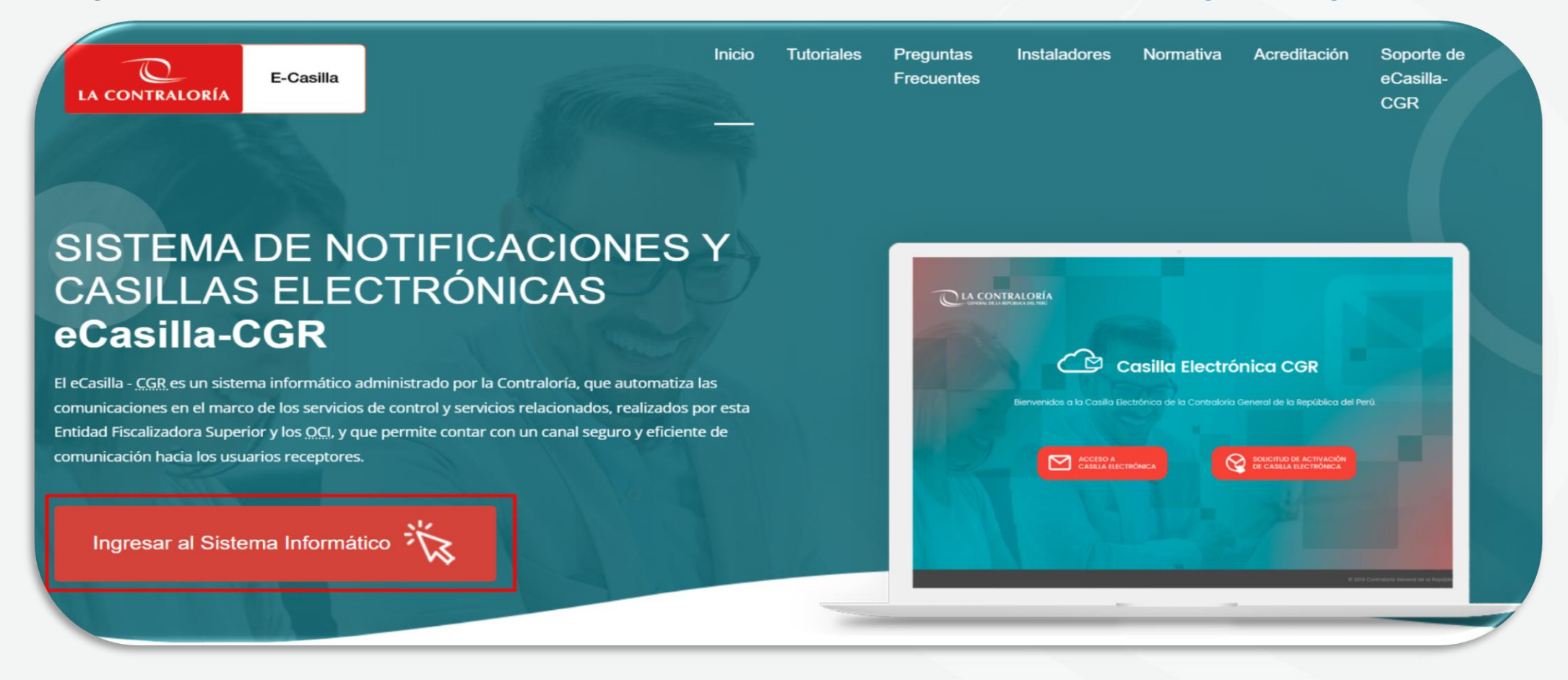

Ingreso a la Casilla Electrónica Personal o de Entidad

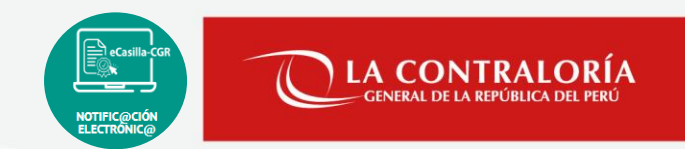

▪ **Ingreso a la casilla del Administrado / Usuario Receptor:<https://ecasilla.contraloria.gob.pe/login>**

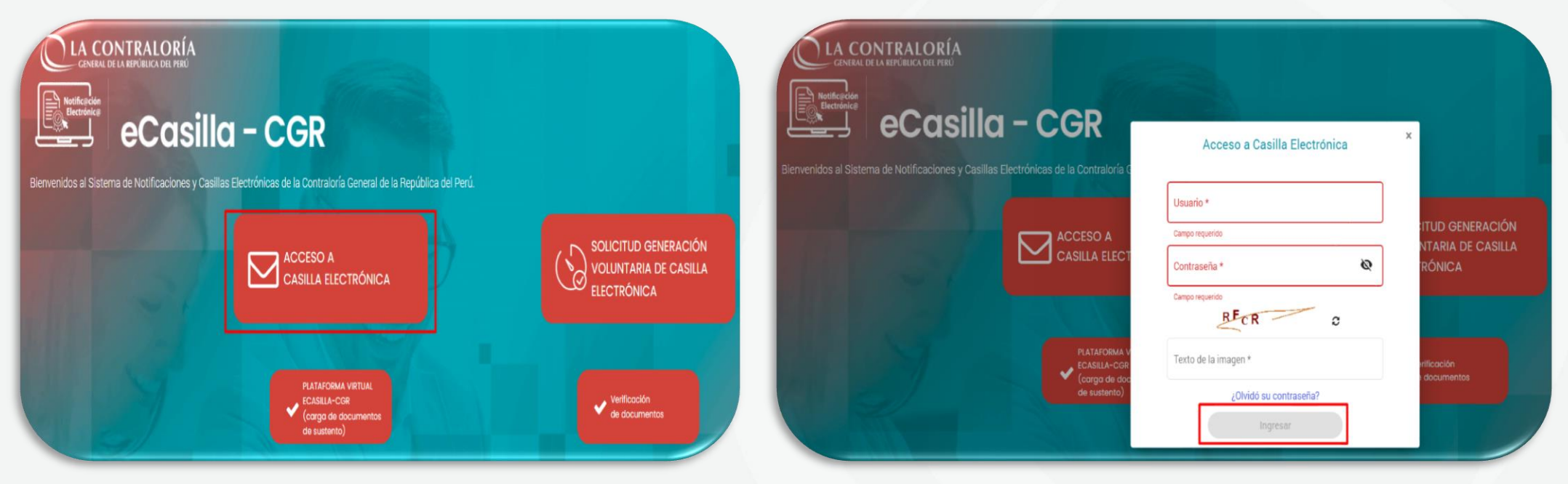

\* El usuario de una persona natural siempre será su DNI y de un titular de entidad, siempre será el RUC de la entidad a la cual representa.

# **05**

# **Familia Firma Perú**

 $\overline{\mathcal{C}_{GR}}$ 

Firma Perú CGR: Conceptos Básicos

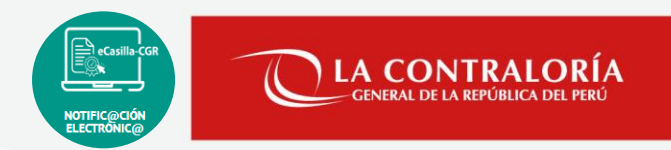

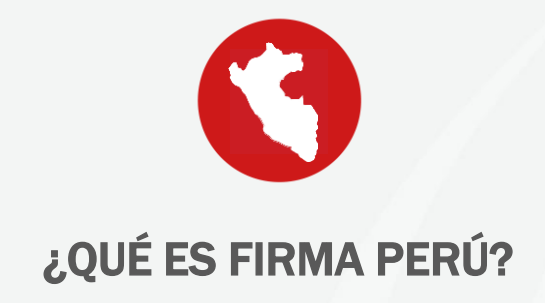

- El software Firma Perú permite firmar digitalmente documentos electrónicos en formato pdf, dotándolos de valor legal y de garantías de autencididad e integridad
- Además, permite la verificación del estado de las firmas digitales en documentos pdf
- Propiedad de la Contraloría General de la República
- **Patentado y acreditado por Indecopi, con valor legal en el marco de la ley de firmas y certificados digitales**

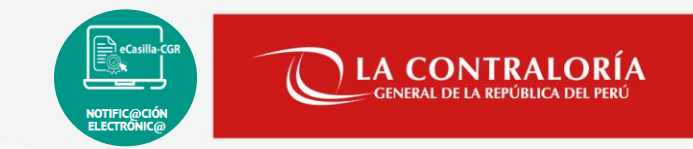

#### **Aplicativo Firma Perú Desktop:**

Aplicación que luego de instalado tiene un icono de acceso directo desde el escritorio y permite firmar o visar cualquier documento en formato pdf.

#### **Aplicativo cliente firma perú:**

Componente interno que se instala para firmar la notificación electrónica, que será enviada al administrado y que se muestra en el área de notificación del sistema operativo cuando estamos usando el Sistema eCasilla-CGR.

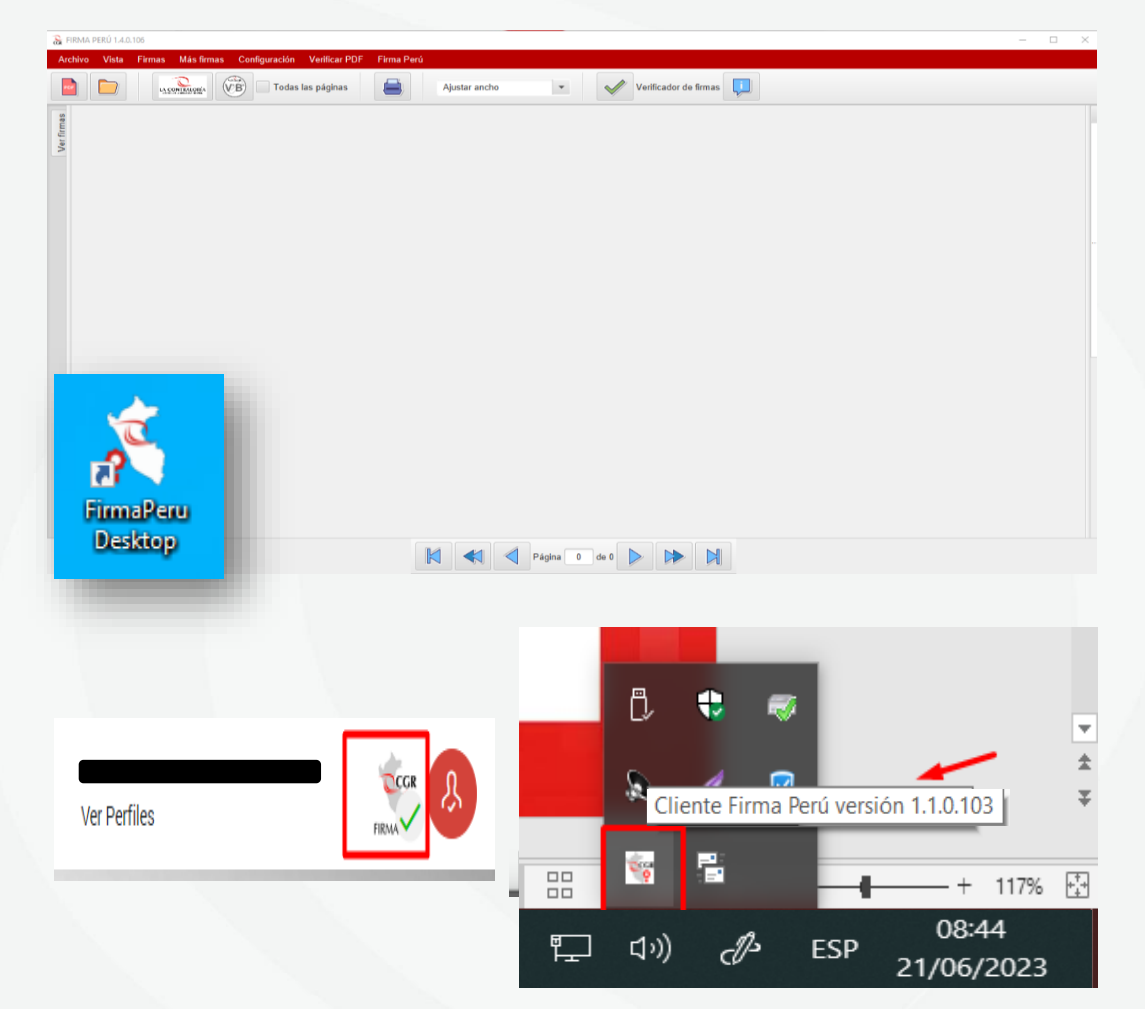

Firma Perú CGR: Conceptos Básicos

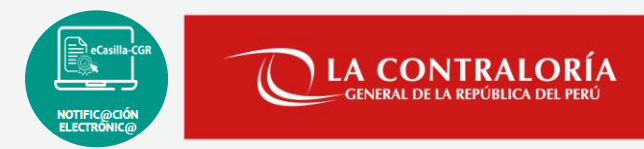

#### REPRESENTACIÓN GRÁFICA DE LA FIRMA TITULAR Y FIRMA DE NOTIFICACION

En el documento se visualizará de la siguiente manera

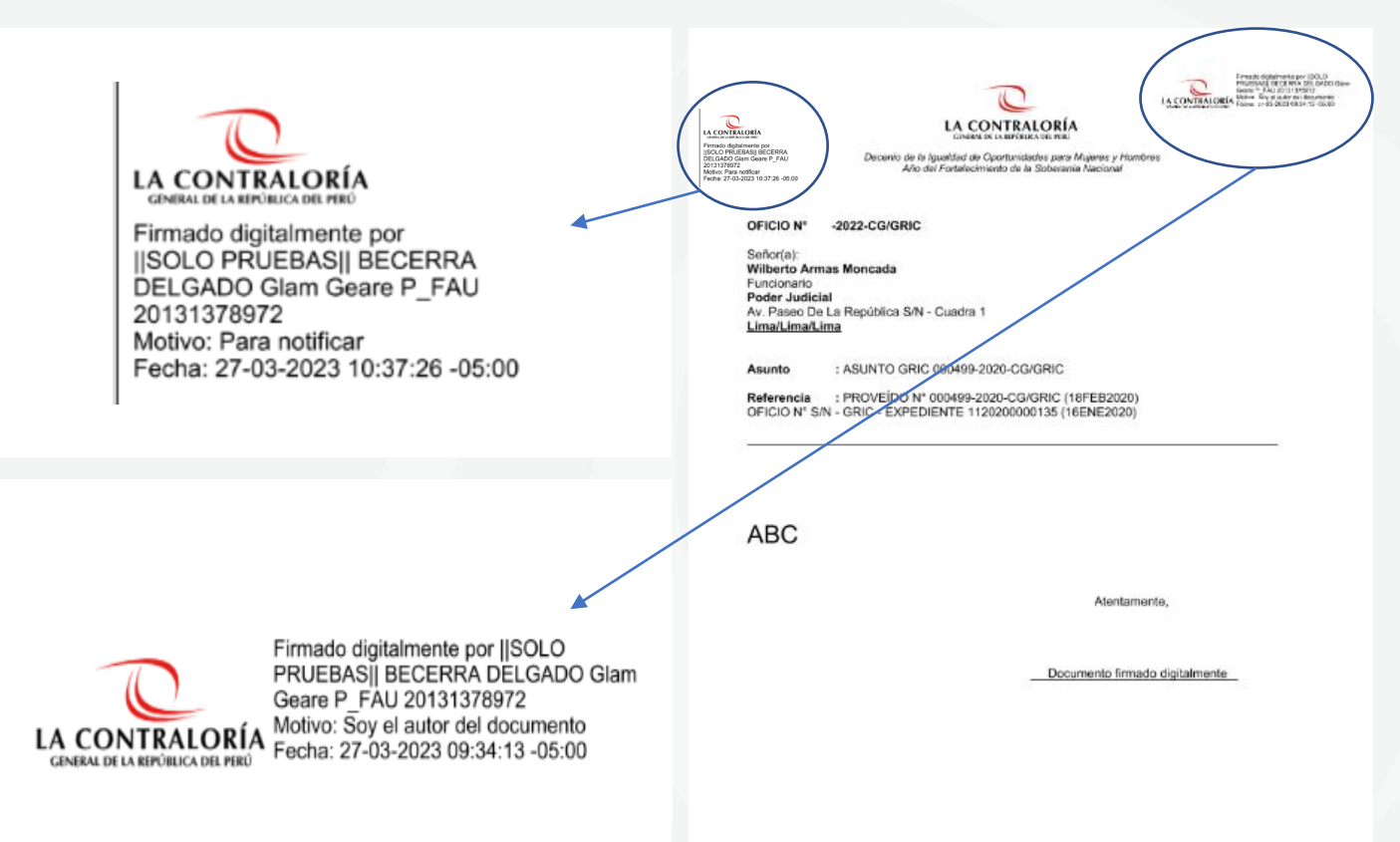

#### Firma Perú CGR: Conceptos Básicos

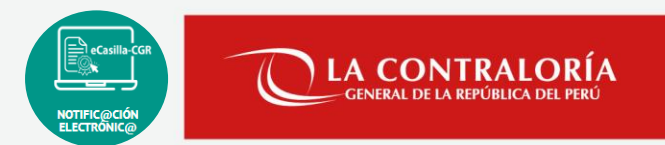

#### IMPORTANTE:

- No se debe editar el documento PDF luego de ser firmado digitalmente.
- Toda acción de edición, unión o cortado de un documento PDF, se debe realizar antes de ser firmado digitalmente.
- Si el documento a notificar es descargado del Sistema SGD, tienen que verificar que **NO** tenga código de barras.

#### **Recuerda:**

Si editas el documento PDF o utilizar algún aplicativo para unirlo con otro PDF o editarlo, estas anulando la validez de la firma digital en un documento FIRMADO DIGITALMENTE.

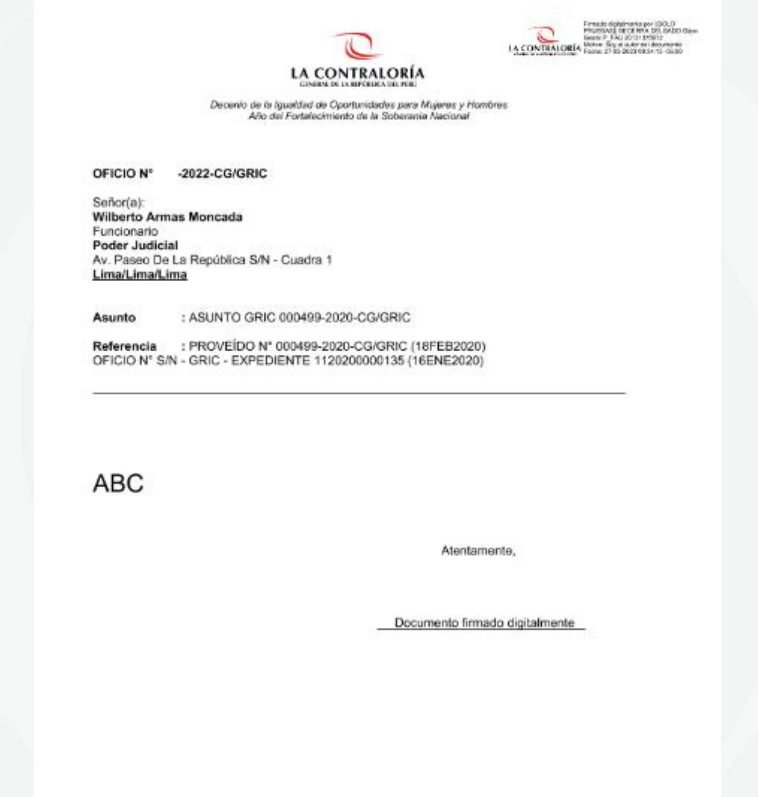

Uso del aplicativo FirmaPerú Desktop

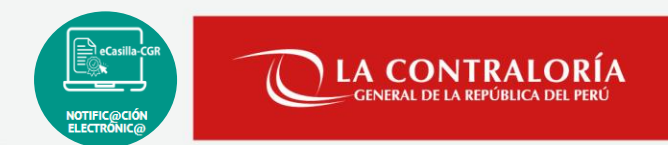

#### ABRIR EL APLICATIVO FIRMAPERU DESKTOP

Buscamos el ícono del aplicativo FirmaPerú en nuestro escritorio y le damos doble clic para abrirlo.

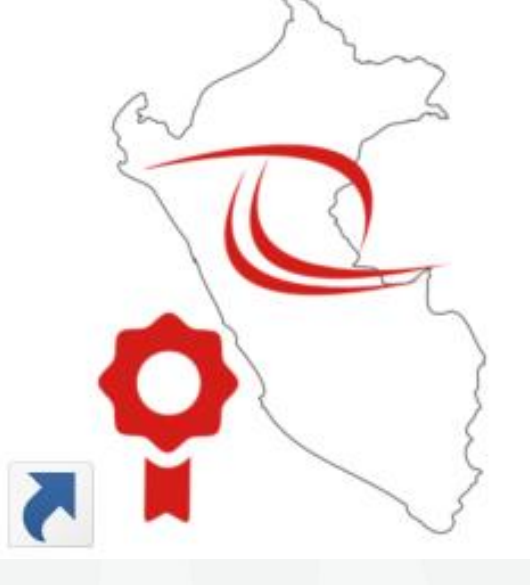

# FirmaPeru Desktop

Uso del aplicativo FirmaPerú Desktop

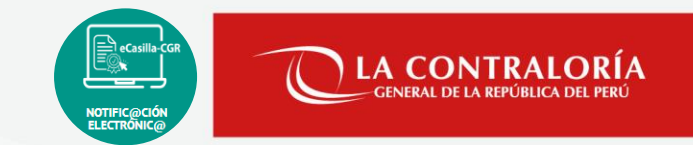

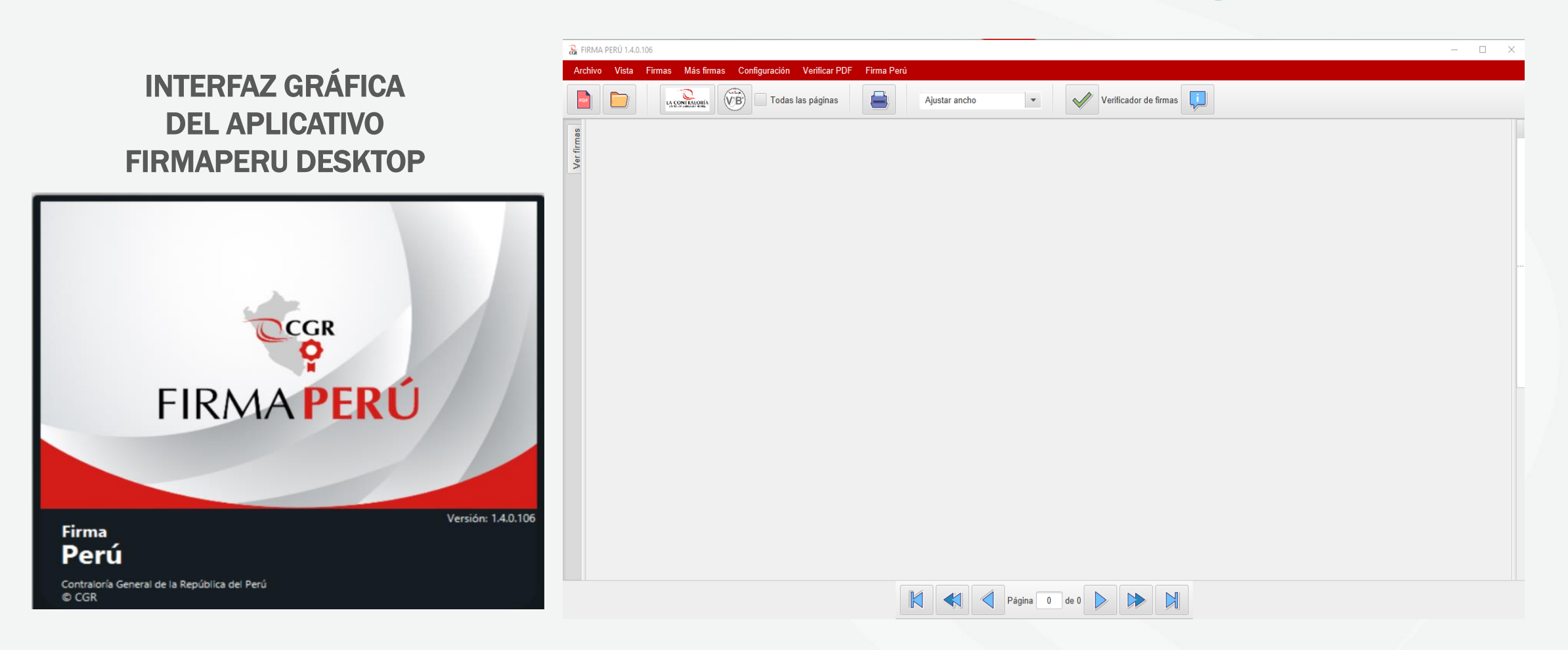

Uso del aplicativo FirmaPerú Desktop

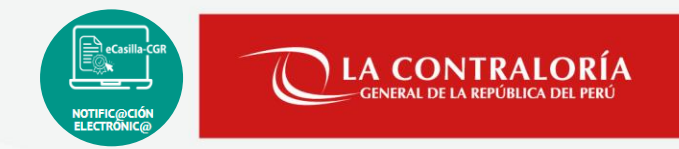

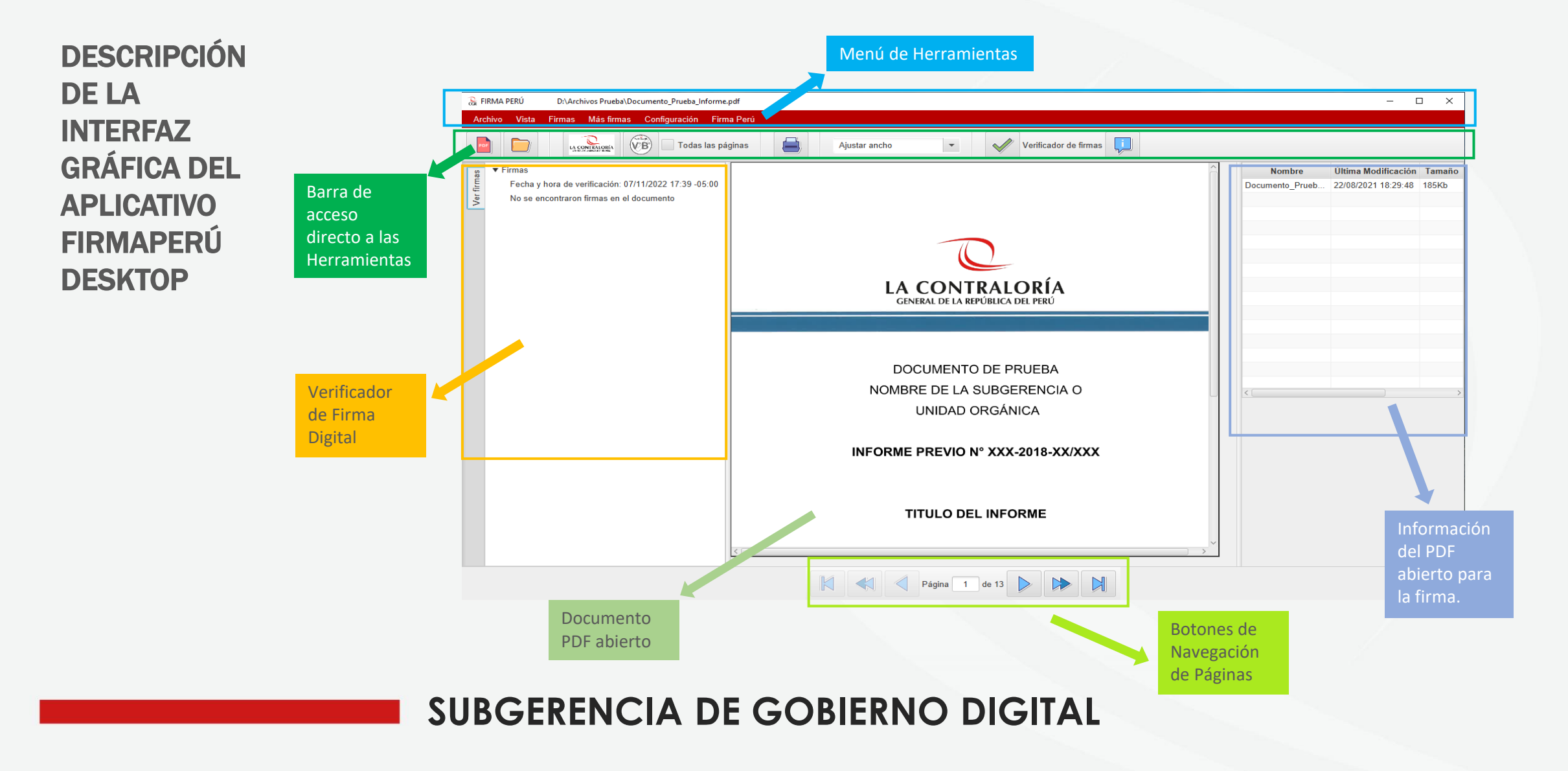

# $CGR$

# **DEMO: FirmaPeru Desktop.**

Canales de atención: eCasilla-CGR

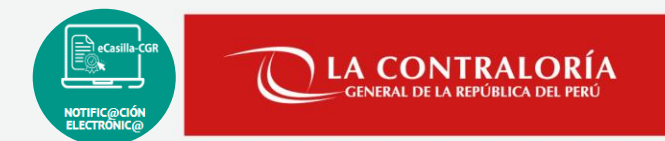

• **Central de Atención al Usuario para personal OCI y CGR**

<https://aplicativoscgr.contraloria.gob.pe/proactivanet/portal/>

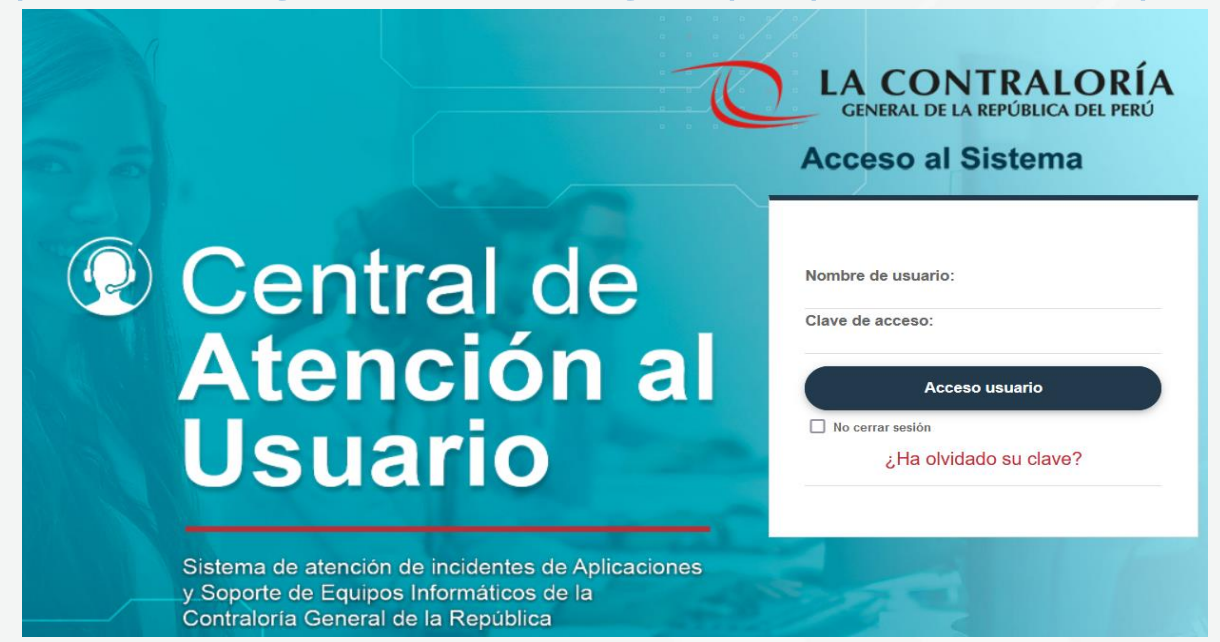

**IMPORTANTE**: Solo en caso de tener inconvenientes con el acceso a la plataforma web de la Central de Atención al Usuario y generar su ticket; por favor comunicarse al (01) 2073360 si está fuera de CGR; o llamar al #600 si se encuentra en CGR.